basICCs of color

# bas**ICC**olor *gHOST*

# **Referenzhandbuch**

 $b$  a si $f$   $c$   $o$   $l$   $o$ , $r$ <sup> $\circ$ </sup>

Reference

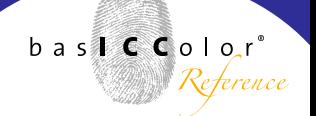

### **Inhalt**

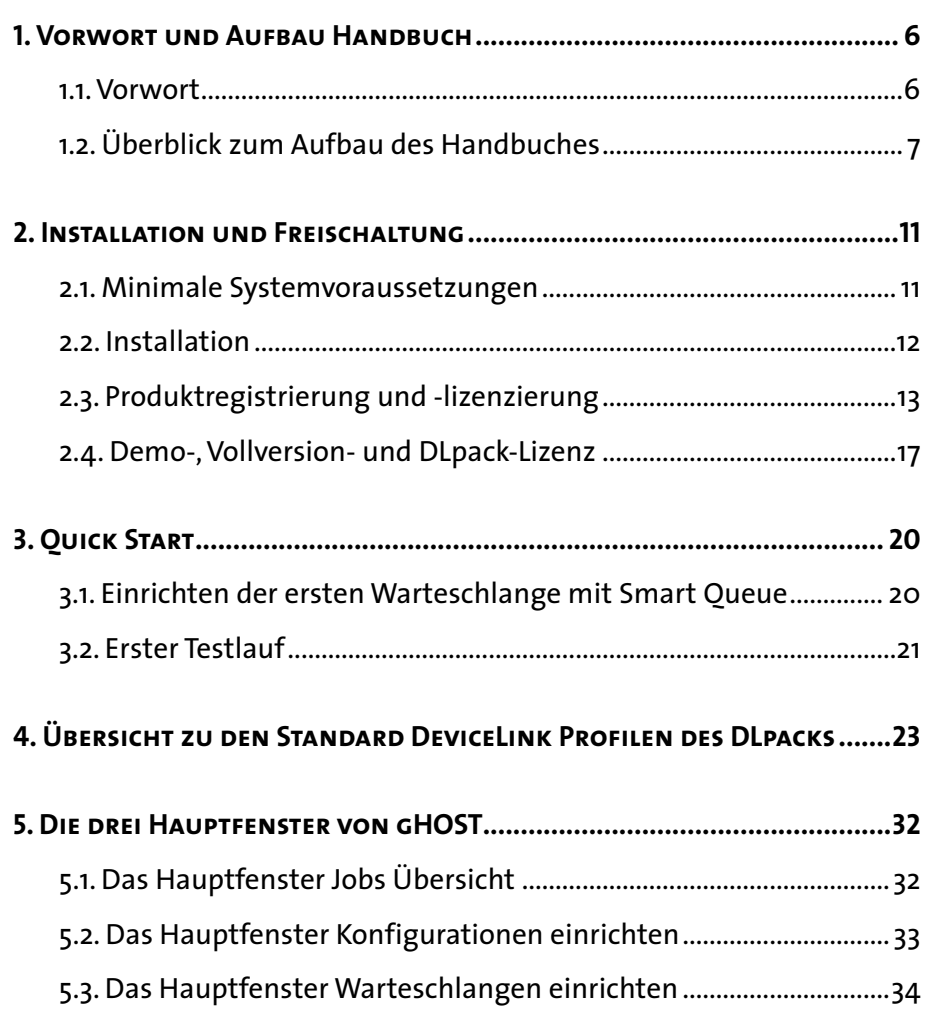

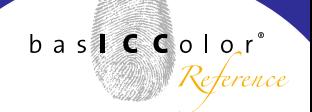

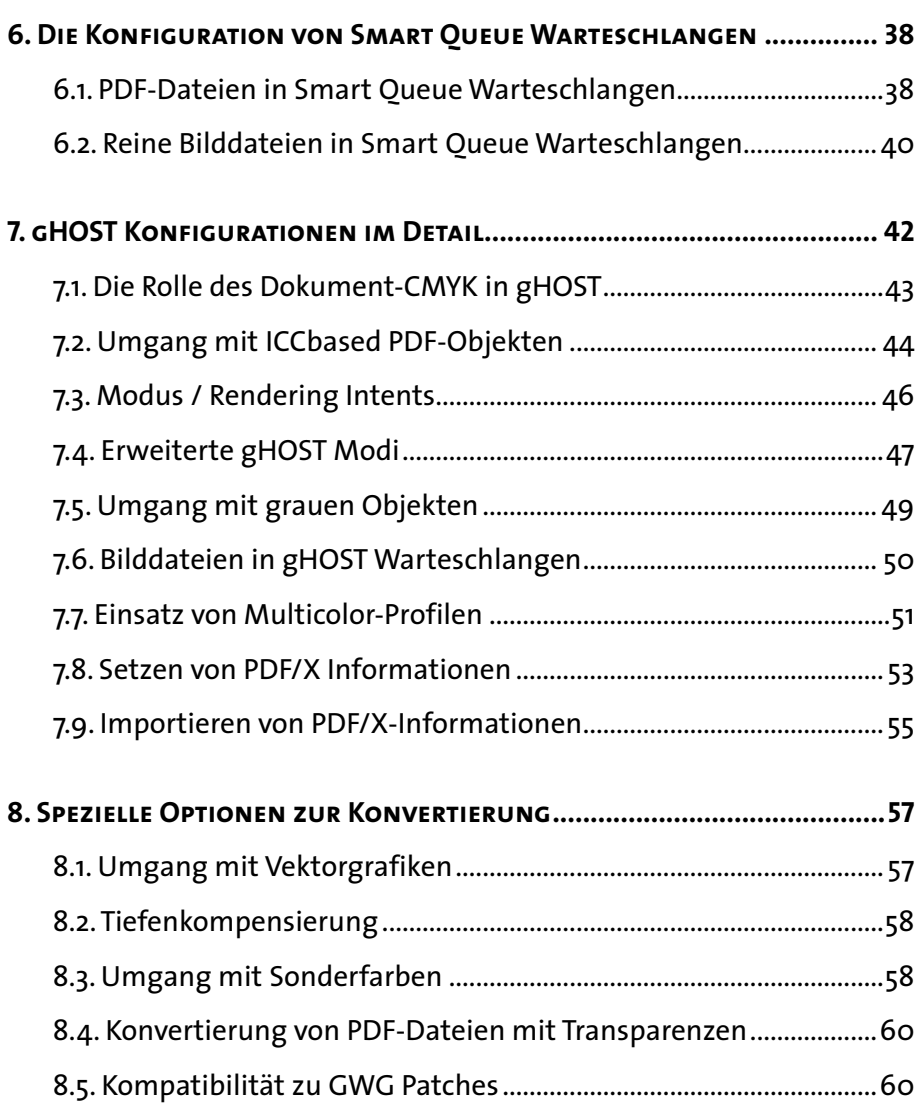

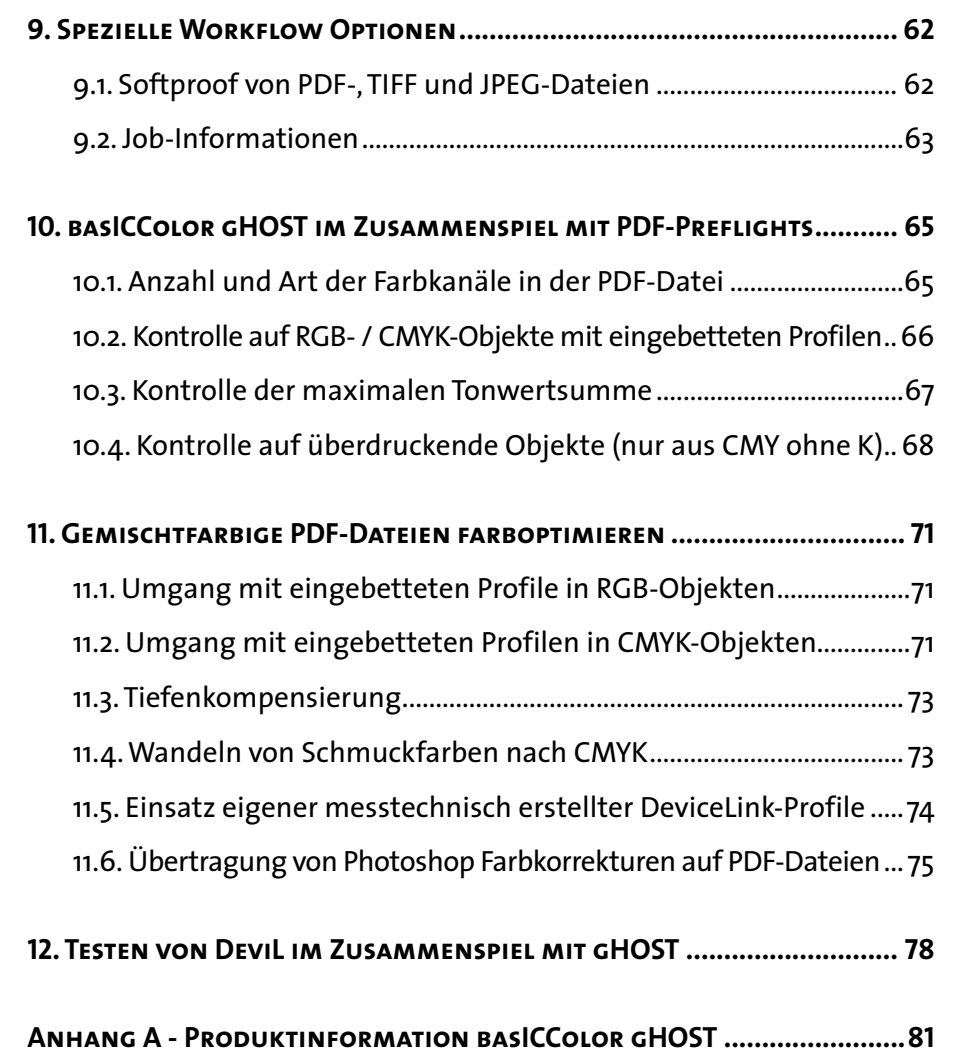

# **Kapitel 1**

# **Vorwort und Aufbau Handbuch**

<span id="page-5-0"></span>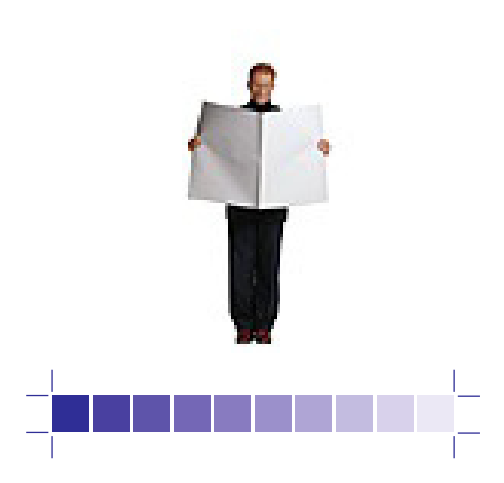

### **1. Vorwort und Aufbau Handbuch**

#### **1.1. Vorwort**

Mit bas**ICC**olor *gHOST* haben Sie das bas**ICC**olor Modul zur automatischen Umrechnung von Bild- und PDF-Daten mit DeviceLink- und ICC-Profilen erworben.

Das Haupteinsatzgebiet ist die Optimierung bzw. Farbkonvertierung von CMYK-Druckdaten. Eine große Rolle in der Qualität der Optimierungen bzw. Farbkonvertierungen von CMYK-Druckdaten spielen die eingesetzten DeviceLink-Profile. Für eine Reihe von Standard-Aufgaben hat bas**ICC**olor Standard DeviceLink-Profile entwickelt, die Sie im Bundle mit bas**ICC**olor *gHOST* als DLpack (*D*evice*L*ink *pack*) erwerben können.

Während der 14-tägigen Demoperiode stehen Ihnen für Testzwecke alle bas**ICC**olor Standard DeviceLink-Profile für Farbkonvertierungen, zur Begrenzung der maximalen Tonwertsumme oder zum Sparen von Druckfarbe zur Verfügung.

Da das automatisierte Colormanagement speziell bei PDF-Dateien oft umfangreiche Konfigurationen erfordert, haben wir in bas**ICC**olor *gHOST* sehr viel Wert auf ein einfaches Anlegen, Duplizieren und Abwandeln vorhandener Warteschlangen für Standard-Aufgaben gelegt.

 $h = s$   $\in$   $C_0$   $\cup$   $c$   $r$ 

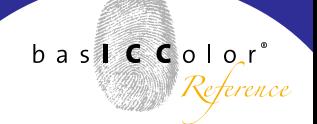

<span id="page-6-0"></span>Wir wünschen Ihnen nun viel Spaß und Erfolg beim Testen, Optimieren und Farbkonvertieren.

Ihr bas**ICC**olor Team.

#### **1.2. Überblick zum Aufbau des Handbuches**

#### **Möglichst einfache Bedienung für Standard-Aufgaben**

Wir sehen den Hauptanwendungszweck von bas**ICC**olor *gHOST* in der Optimierung von PDF-Druckdaten mittels DeviceLink-Profilen. bas**ICC**olor *gHOST* ermöglicht das für die üblichen Aufgaben-Felder, dem Anlegen und Konfigurieren von Warteschlangen, mittels dreier Mausklicks. Dieser einfache Bedienungsmodus von bas**ICC**olor *gHOST* - auch "*Smart Queue*" genannt - bildet auch den Einstieg im Handbuch.

#### **Flexible Optionen für spezielle Anforderungen**

Für fortgeschrittene Colormanagement-Anwender, die auch besondere Anforderungen umsetzen wollen, bietet bas**ICC**olor *gHOST* eine Vielzahl spezieller Optionen. Diese setzen allerdings trotz einfacher Bedienung in bas**ICC**olor *gHOST* umfangreiches Wissen im Bereich Colormanagement und PDF voraus.

Daher werden diese Optionen nach dem Arbeiten mit der "*Smart Queue*" erklärt. Bitte kalkulieren Sie hier etwas Zeit zum Lesen ein, da sich aufgrund der komplexen Materie die Auswirkungen der einzelnen Optionen im Workflow nicht immer auf den ersten Blick erschließen.

#### **Wissenwertes zum Thema PDF-Preflight und basICColor**  *gHOST*

Eine übliche Konfiguration von bas**ICC**olor *gHOST* ist die Kombination mit Lösungen für den PDF Preflight. Am Ende des Handbuches finden Sie einige Tipps, wie beide Arbeitsschritte möglichst sinnvoll miteinander verbunden werden.

Bereits ab Version 1.0 kann bas**ICC**olor *gHOST* mittels eines Konfigurators in [Enfocus PowerSwitch](http://www.enfocus.com/product.php?id=4707) oder [FullSwitch](http://www.enfocus.com/product.php?id=4706) eingebunden werden. Auf diese Weise sind auch komplexe Workflows von der Datenanname, Sortierung, Preflight, Farbkonvertierung und Datenweitergabe möglich.

#### **Generelle Hinweise: Vorkenntnisse**

Es wird vorausgesetzt, dass Sie mit der grundlegenden Bedienung des Betriebssystems Mac OS X am Apple Macintosh bzw. Windows 2000, XP oder Vista am PC vertraut sind. weil´s einfach funktioniert!

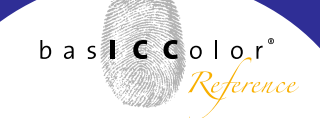

#### **Dokumentation**

Diese Dokumentation beschreibt die Anwendung von bas**ICC**olor *gHOST* sowohl unter Mac OS X als auch unter Windows. Im Wesentlichen wird die Mac OS X Version behandelt, von der auch der überwiegende Teil der Screenshots stammt.

Sollte sich die Handhabung gegenüber der Windows Version unterscheiden, so wird entsprechend in dieser Dokumentation darauf hingewiesen.

#### **Konventionen**

In dieser Dokumentation werden folgende Konventionen verwendet:

Eingabefelder werden mit eckigen Klammern gekennzeichnet, z.B. [**TAN]**. Schaltflächen oder Buttons werden mit den Zeichen <> eingefasst, z.B. <Lizenzieren...>

# **Kapitel 2**

# **Installation und Freischaltung**

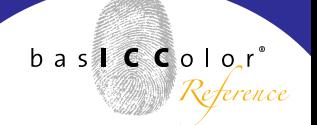

### <span id="page-10-0"></span>**2. Installation und Freischaltung**

#### **2.1. Minimale Systemvoraussetzungen**

#### **Apple Computer**

- Apple® mit G4 / G5 Prozessoren
- Mac OS X (10.3.9 oder höher)
- mindestens 1 GB verfügbarer Arbeitsspeicher (RAM)
- Apple® mit Intel Prozessoren
- Mac OS X (10.4 oder höher)
- mindestens 1 GB verfügbarer Arbeitsspeicher (RAM)

#### **Windows®**

- Intel® Pentium® III oder 4 Prozessor
- Windows® 2000 mit SP4, Windows® XP mit SP2 und SP3, Windows® Vista, Windows®7
- mindestens 1 GB verfügbarer Arbeitsspeicher (RAM)

<span id="page-11-0"></span>weil´s einfach funktioniert!

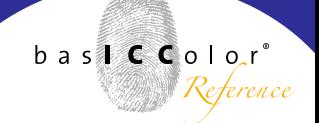

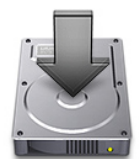

#### **2.2. Installation**

- 1.) Schalten Sie Ihren Computer ein, auf dem Sie die Software installieren und dauerhaft verwenden möchten.
- 2.) Legen Sie die bas**ICC**olor CD-ROM in ein entsprechendes Laufwerk ein.
	- Mac: Auf Ihrem Desktop erscheint das "basICColor"-Volume mit Zugriff auf sämtliche bas**ICC**olor Produkte.
	- **PC:** Der Inhalt der bas**ICC**olor CD-ROM wird automatisch in einem Fenster geöffnet oder Sie öffnen über den "Arbeitsplatz" den Inhalt Ihres CD-Laufwerks.
- 3.) Starten Sie die Installationsprozedur durch Aufruf des bas**ICC**olor *gHOST* Installers. Folgen Sie nun den Anweisungen am Bildschirm.
- 4.) Nach erfolgreicher Installation kann bas**ICC**olor *gHOST* zum ersten Mal gestartet werden.
- 5.) Durch einen Doppelklick auf das Programm-Ikon starten Sie bas**ICC**olor *gHOST.*

#### Lizenz-Hinweis

Die Lizenzierung und Freischaltung der Software ist rechnerabhängig. Installieren Sie deshalb die Software bitte auf dem Rechner, auf dem Sie diese auch dauerhaft nutzen möchten. Nähere Informationen im nachfolgenden Abschnitt.

#### weil´s einfach funktioniert!

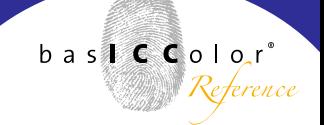

<span id="page-12-0"></span>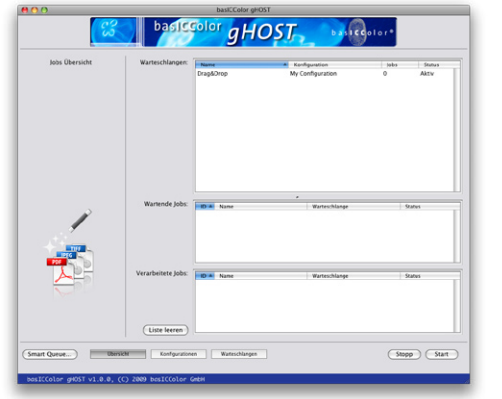

Hauptfenster mit "Jobs Übersicht"

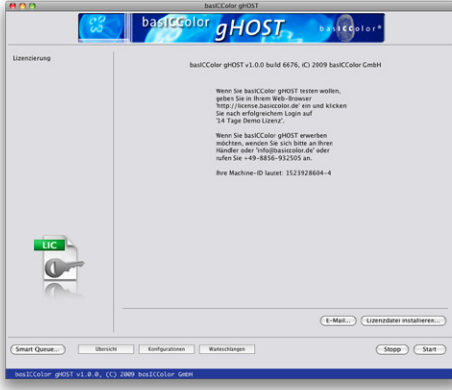

#### Lizenzierungsfenster mit Kurzanleitung

#### Ihre Machine-ID lautet: 1523928604-4

**Machine ID:** Jeder Rechner besitzt eine eindeutige **gen am Monitor.** Machine ID, über welche die Freischaltung erfolgt. Diese Machine ID finden Sie im Lizenzierungsfenster, welches Sie über die Menüleiste unter <Hilfe> aufrufbar ist.

#### **2.3. Produktregistrierung und -lizenzierung**

Die Lizenzierung und Freischaltung der bas**ICC**olor *gHOST* Software ist rechnerabhängig, d.h. Sie erhalten eine individuelle Lizenzierungsdatei (lic-Datei), die die Software auf dem Rechner mit der entsprechenden Machine-ID freischaltet – optional ist ein USB-Dongle erhältlich. Beim ersten Aufruf von bas**ICC**olor *gHOST* erscheint das Hauptfenster mit der "Jobs Übersicht". Klicken Sie nun bitte in der Menüleiste unter <Hilfe> auf <Lizenzierung> Sie haben nun die Möglichkeit die Software **14 Tage** unverbindlich in vollem Funktionsumfang zu testen oder Ihre **permanente** Lizenzierungsdatei (lic-Datei) anzufordern, sofern Sie eine bas**ICC**olor *gHOST*-Lizenz erworben haben.

- a) Ist Ihr Rechner direkt mit dem Internet verbunden, öffnen Sie Ihren Web-Browser und geben nachfolgende URL ein: http://license.basiccolor.de/ oder klicken Sie auf den  $\epsilon$ E-Mail...> Button.
- b) Ist Ihr Rechner nicht direkt mit dem Internet verbunden, gelangen Sie von einem internetfähigen Rechner über die Adresse *[www.basiccolor.de](http://www.basiccolor.de)*zur Lizenzierungs-Website. Folgen Sie den Anweisun-

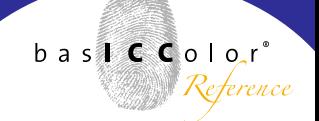

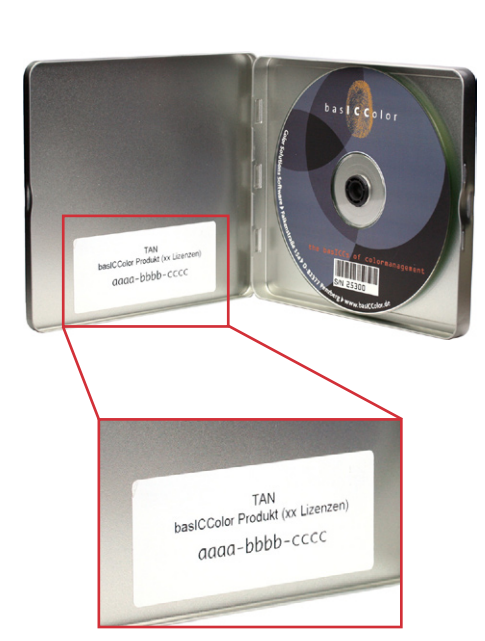

Auf der Innenseite der CD-Box finden Sie die TAN-Nummer.

c) Haben Sie keinen Internetanschluss, wenden Sie sich bitte an Ihren Händler oder rufen Sie +49-8856-932505 an.

Sofern Sie sich auf der bas**ICC**olor Web-Site zuvor noch nie registriert haben, müssen Sie einmalig Ihre kompletten Registrierungsdaten eingeben, wodurch Ihr ganz persönlicher bas**ICC**olor-Account angelegt wird. Über Ihre angegebene **E-Mail**-Adresse und Ihr **Passwort** können Sie sich zukünftig einloggen, Lizenzierungsdateien beantragen und bas**ICC**olor-Updates downloaden.

Sobald Sie eingeloggt sind, haben Sie die Möglichkeit, zwischen einer 14-tägigen DEMO-Lizenzierungsdatei oder einer permanenten Lizenzierungsdatei zu wählen.

Bei der Lizenzanfrage sind folgende Punkte zu berücksichtigen:

• [**TAN]** TransAktionsNummer. Befindet sich auf der bas**ICC**olor CD-Hülle ein Aufkleber mit einer TAN, geben Sie diese Nummer in das Eingabefeld ein. Dadurch werden Sie **sofort** nach Abschicken des Formulars auf die Web-Site weitergeleitet, von der Sie Ihre individuelle Lizenzierungsdatei (lic-Datei) herunterladen können. Befindet sich keine TAN auf Ihrer bas**ICC**olor CD-Hülle, so muss Ihre Lizenzanfrage bearbeitet und überprüft

#### weil´s einfach funktioniert!

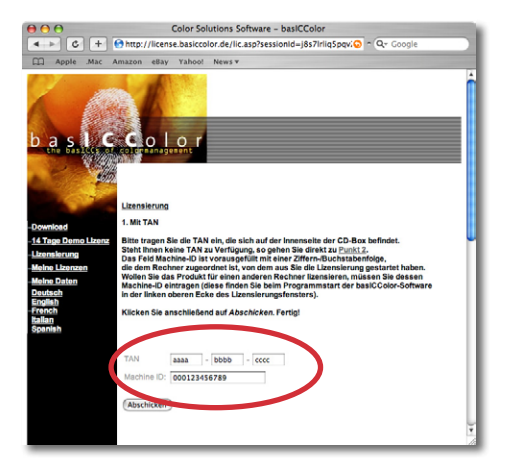

Zur Lizenzerzeugung werden die Machine-ID des Rechners auf dem basICColor *gHOST* installiert wird und eine TAN benötigt.

werden, bevor Sie Zugriff auf Ihre persönliche Lizenzierungsdatei (lic-Datei) erhalten.

- [**Machine ID]** die Nummer in diesem Eingabefeld im Web-Browser **muss** mit der Nummer im Lizenzierungsfenster der Applikation übereinstimmen, denn für diesen Rechner wird die Lizenzierungsdatei (lic-Datei) erstellt.
- [**Produkt]** bas**ICC**olor *gHOST* muss aus dem Pull-Down-Menü ausgewählt sein.

Sind alle zwingend erforderlichen Felder ausgefüllt, klicken Sie den <Abschicken> Button. Sie werden entweder sofort auf die Web-Site weitergeleitet, von der Sie Ihre individuelle Lizenzierungsdatei (lic-Datei) herunterladen können, oder Sie werden informiert, dass Ihre Lizenzanfrage bearbeitet und überprüft wird und Sie per Email benachrichtigt werden, sobald Sie Zugriff auf Ihre persönliche Lizenzierungsdatei (lic-Datei) erhalten.

Sobald Sie die Lizenzierungsdatei (lic-Datei) erhalten haben, klicken Sie bitte im Lizenzierungsfenster auf den Button <Lizenzdatei installieren...> und wählen Sie Ihre persönliche Lizenzierungsdatei (lic-Datei). Nun können Sie mit der automatischen Umrechnung von Bild- und PDF-Daten mit

 $b$  as  $f \in C$  olor

weil´s einfach funktioniert!

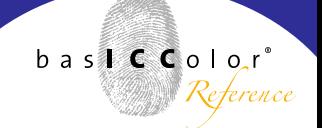

DeviceLink- und ICC-Profilen beginnen!

**WICHTIG:** Diese Lizenzierungsdatei (lic-Datei) wird in Ihrem Benutzeraccount auf www.basICColor.de dauerhaft gespeichert und kann jederzeit wieder herunter geladen werden. Sie ist Ihr persönlicher Freischaltungsschlüssel für bas**ICC**olor *gHOST*! Dieser Sicherheitsmechanismus ersetzt einen Hardwaredongle. Optional ist ein Hardwaredongle erhältlich.

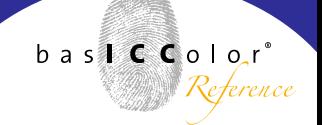

<span id="page-16-0"></span>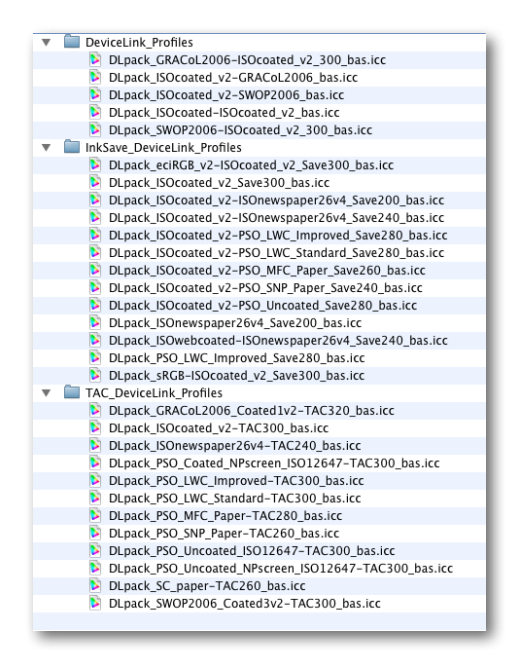

Die 30 Standard DeviceLink-Profile, welche Bestandteil des *DLpacks* sind.

#### **2.4. Demo-, Vollversion- und DLpack-Lizenz**

In bas**ICC**olor *gHOST* wird zwischen einer zeitlich begrenzten Demo-Lizenz (**14 Tage Demo Lizenz**), einer Vollversion-Lizenz (**Permanente Lizenz**) und einer Lizenz für die Standard DeviceLink-Profile (DLpack Lizenz) unterschieden.

#### **Demo-Lizenz (14 Tage Demo Lizenz):**

Während der 14-tägigen Demo-Periode können Produktionsdaten (Bild- und PDF-Dateien) verarbeitet werden. Dabei wird auf den ausgegebenen Daten **KEIN** "Demo"-Schriftzug eingefügt, wodurch bas**ICC**olor *gHOST* in einem realen Produktionsworkflow getestet werden kann. Zudem werden sämtliche Standard DeviceLink-Profile, welche Bestandteil des *DLpacks* sind, während der Demo-Periode freigeschaltet. So können Sie vor dem Kauf des *DLpacks* die Standard DeviceLink-Profile prüfen wie bas**ICC**olor *gHOST* mit diesen ihren Workflow optimiert.

#### **Vollversion-Lizenz (Permanente Lizenz) und Lizenz für Standard DeviceLink-Profile (DLpack Lizenz):**

Erwirbt man für bas**ICC**olor *gHOST* eine Vollversion-Lizenz, so werden die Produktionsdaten (Bild- und PDF-Dateien) über die verschiedenen Warteschlangen und deren Konfigurationen verarbeitet. Jedoch sind die Standard DeviceLink-Profile nicht nutzbar und werden in den DropDown-Menüs nicht weil´s einfach funktioniert!

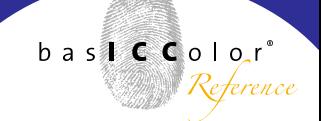

mehr angezeigt. Erst mit dem Erwerb der kostenpflichtigen Option *DLpack* sind sämtliche Standard DeviceLink-Profile wieder verfügbar und **innerhalb** von bas**ICC**olor *gHOST* nutzbar.

# **Kapitel 3 Quick Start**

<span id="page-19-0"></span>Automatische Warteschlangen Konfiguration DeviceLink Profil: | DLpack\_ISOcoated\_v2-PSO\_Uncoated\_Save280\_ba... Name Warteschlange: DLpack\_ISOcoated\_v2-PSO\_Uncoated\_Save280\_bas

Basis-Ordner: /Users/hharpf/Documents/gHOST Queues

Auswählen...

OK Abbrechen

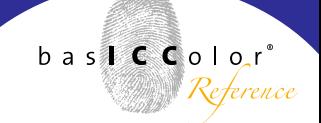

### **3. Quick Start**

#### **3.1. Einrichten der ersten Warteschlange mit Smart Queue**

Nach dem Start von bas**ICC**olor *gHOST* finden Sie im Hauptfenster links unten <Smart Queue...>. Hier können Sie mit 3 Mausklicks eine Warteschlange für die Optimierung von PDF-Dateien mittels DeviceLink Profilen einrichten. Unter <Device-Link Profil> wird Ihnen angezeigt, welche Device-Link-Profile sich im Standard Profil-Ordner Ihres Systems und/oder im Ordner "basICColor gHOST/DLpack Profiles" befinden.

Nach der Auswahl eines DeviceLink-Profils wird der Profilname als Vorschlag für den Warteschlangen-Namen verwendet, der von Ihnen noch abgeändert werden kann. Unter <Basis-Ordner> wird der Pfad angezeigt, in dem die Hotfolder für die jeweiligen Warteschlangen erzeugt werden. In diesem Beispiel werden die DeviceLink-Profile "DLpack ISOcoated v2-ISOnewspaper26v4 Save240 bas.icc" und "DLpack ISOcoated v2-PSO Uncoated Save280 bas.icc" verwendet, die dazu dienen, Druckdaten vom Farbraum ISOcoated\_v2 (FOGRA39) nach PSO\_Uncoated (FOGRA47) bzw. ISOnewspaper\_v2\_26 (IFRA26) zu wandeln.

<span id="page-20-0"></span>weil´s einfach funktioniert!

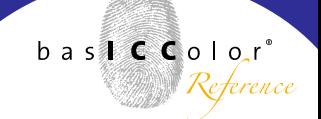

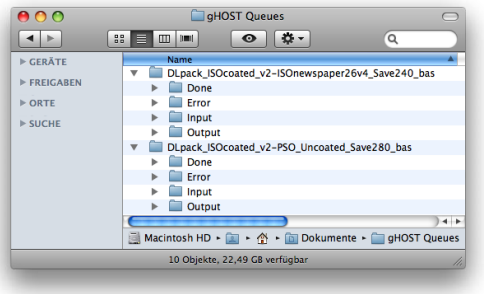

#### **3.2. Erster Testlauf**

Im Basis-Ordner finden Sie gemäß den im Beispiel ausgewählten DeviceLink-Profilen zwei Unter-Ordner. In jedem dieser Ordner finden Sie wiederum die Unterordner "Input" und "Output". Wenn Sie eine PDF-Datei für gestrichenes Papier in einen der beiden "Input" Ordner schicken, wandelt bas**ICC**olor *gHOST* diese automatisch für ungestrichenes bzw. den Zeitungsdruck um und legt es im jeweiligen "Output" Ordner ab. Sie können die Warteschlangen sofort nutzen.

# **Kapitel 4**

**Standard DeviceLink-Profile (***DLpack***)**

<span id="page-22-0"></span>weil´s einfach funktioniert!

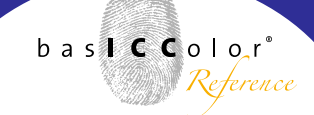

#### Hinweis

*DLpack* steht für *D*evice*L*ink*pack* und dies bedeutet übersetzt: *DeviceLink Packung*

#### **4. Übersicht zu den Standard DeviceLink Profilen des** *DLpacks*

Für viele Standard-Aufgaben stellt bas**ICC**olor in diesem *DLpack* Standard DeviceLink-Profile zur Verfügung, die für Farbkonvertierung, Begrenzung der maximalen Tonwertsumme und Sparen von Druckfarbe eingesetzt werden können.

Beginnt der Profilname mit "DLpack" so handelt es sich um eine kodierte Version, die ausschließlich mit einer 14-Tage Demo-Lizenz oder einer DLpack-Lizenz unter bas**ICC**olor *gHOST* funktioniert. Die normalen, unkodierten bas**ICC**olor Standard DeviceLink-Profile entsprechen dem ICC-Standard für DeviceLink-Profile. Sie funktionieren sowohl mit der 14-Tage Demo-Lizenz als auch der Vollversion-Lizenz, und können separat - auch einzeln - erworben werden.

Das *DLpack* beinhaltet eine große Anzahl von DeviceLink-Profilen für verschiede Anwendungsbereiche. Über den in Kapitel 3.1. beschriebenen <Smart Queue> Button können Sie mit wenigen Mausklicks Warteschlangen für verschiedene Optimierungen bzw. Farbkonvertierungen von CMYK-Druckdaten erzeugen.

Um Ihnen bei der großen Anzahl verschiedener Profile die Auswahl des passendes Profils zu erleichtern, zeigt bas**ICC**olor *gHOST* in den Auswahl-Listen DeviceLink-Profile an, die entweder im allgemeinen Profilordner des Betriebssystems bzw. im Fall einer *DLpack*-Lizenz von bas**ICC**olor *gHOST* auch im basICColor *qHOST* Programmordner "DLpack Profiles" liegen. bas**ICC**olor *gHOST* behält dabei die Unterteilung der Unterverzeichnisse bei, so dass in den Auswahlmenüs einzelne Profilgruppen durch einen Trennungsstrich abgetrennt werden. In der Vollversion (*ohne DLpack* Lizenz) werden die Demo-Profile nicht angezeigt.

In der bas**ICC**olor *gHOST DLpack*-Version finden Sie 30 Standard DeviceLink-Profile geordnet nach den folgenden Anwendungsbereichen:

- Farbraum-Konvertierungsprofile CMYK zu CMYK
- Konvertierungsprofile RGB bzw. CMYK zu CMYK inkl. Einsparen von Druckfarbe
- Begrenzung der max. Tonwertsumme.

#### **Umsetzung internationaler Druckstandards**

Die Standard DeviceLink-Profile des *DLpacks* basieren auf den ECI-, IFRA- und GRACoL/SWOP-Profilen Stand März 2009. Detaillierte Informationen zum Einsatzbereich der ECI-Profile können Sie dem Dokument MedienStandard Druck 2008 vom Bundesverband Druck und Medien entnehmen, www.bvdm.org sowie in der Dokumentation zu den einzelnen Profilen im Download-Bereich von www.eci.org oder www.colormanagement.org. Informationen zu den GRACoL-, SWOP und SNAP-Profilen findet man auf den Seiten www.gracol.org, www.swop.org und www. snapquality.com.

Bitte beachten Sie, dass wir das *DLpack* bei Erscheinen von neuen Standard-Profilen für internationale Druckstandards jeweils erweitern bzw. anpassen.

Sämtliche DeviceLink-Profile aus dem *DLpack* enthalten spezielle interne Kennzeichnungen, die über <Smart Queue...> das automatische Setzen von PDF/X-Farbinformationen in bas**ICC**olor *gHOST* ermöglichen.

Für die folgenden internationalen Druckstandards werden DeviceLinks angeboten:

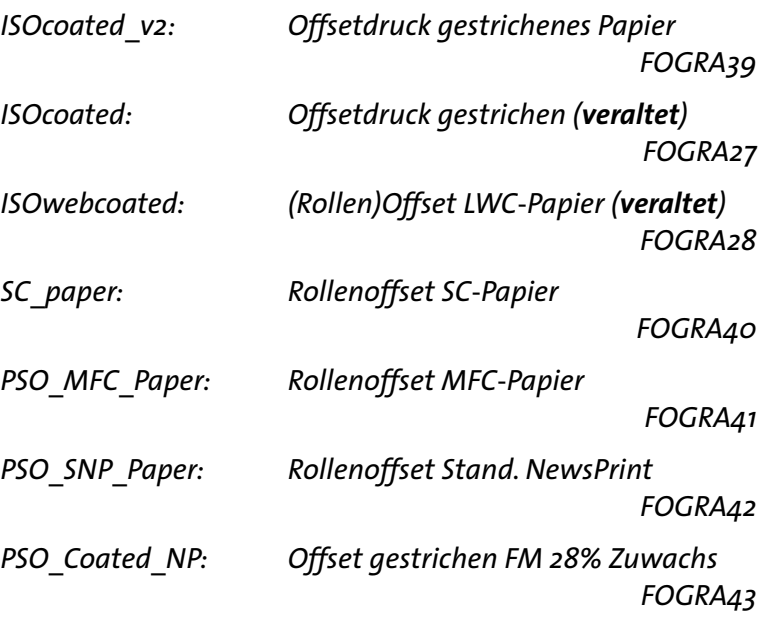

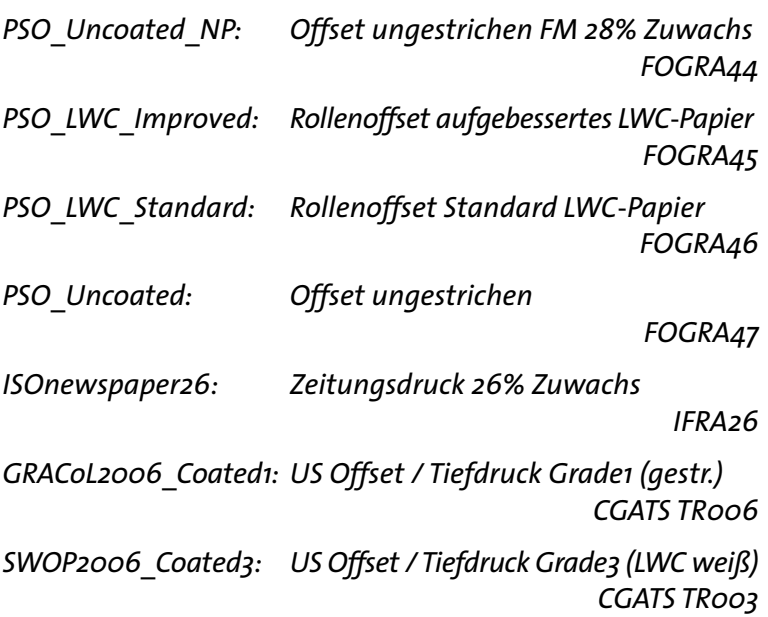

#### **DeviceLink-Profile zur Farbraum-Konvertierung**

Basis dieser Konvertierungsprofile sind Profile der ECI für den Druck nach ISO 12647-2 / PSO bzw. die GRACoL und SWOP Profile der IDEAlliance für den Druck nach G7-Richtlinien. Profile zur Farbraum-Konvertierung sind nach dem Schema: DLpack\_*Quellfarbraum*–*Zielfarbraum*\_*TACxxx*\_bas.icc aufgebaut.

**DeviceLink-Profile zur Begrenzung der max. Tonwertsumme** Diese Profile führen keinerlei Farbkonvertierung durch und begrenzen für einen bestimmten Druckstandard die max.

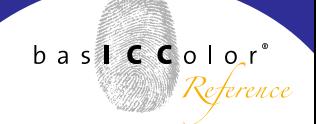

Tonwertsumme. Sie sind nach dem Schema: DLpack\_*Druckstandard*–*TACxxx*\_bas.icc aufgebaut.

Beispiel: DLpack ISOcoated v2-TAC300 bas.icc begrenzt für den Offsetdruck auf gestrichenem Papier die maximale Tonwertsumme auf 300%.

#### **DeviceLink-Profile zum Sparen von Druckfarbe**

Das *DLpack* von bas**ICC**olor *gHOST* enthält DeviceLink-Profile zum Sparen von Druckfarbe, die qualitativ keinen Vergleich zu weitaus teureren Lösungen scheuen brauchen.

bas**ICC**olor DeviceLink-Profile zum Sparen von Druckfarbe setzen auf eine hochentwickelte Technologie zur Erhöhung des Schwarzanteils der Druckdaten bei gleichzeitiger Reduzierung des CMY-Anteils. Vorteile im Druck sind u.a. eine bessere Verdruckbarkeit auf schwierigen Papieren, kürzere Einrichtzeiten, eine höhere Stabilität über die Auflage und das Einsparen von Druckfarbe (Schnellere Trocknung, damit höhere Maschinengeschwindigkeit und bei Bogen-Maschine eine höhere Stapelhöhe).

#### **DeviceLink-Profile zum Konvertieren inkl. Sparen von Druckfarbe**

Hat man als Druckerei positive Erfahrungen mit dem Einsparen von Druckfarbe gemacht, so gibt es Anwendungsfälle, bei denen Druckdaten nicht exakt für den Standard angeliefert werden, in dem später auch gedruckt wird. Für eine bestmögliche Farbqualität erfordern solche Druckdaten die Kombination einer Konvertierung mit dem Sparen von Druckfarbe.

Mit den DeviceLink-Profilen aus dem *DLpack* stellt bas**ICC**olor Profile zur Verfügung, die beide Schritte in einem Profil abbilden.

Die allgemeine Benennung solcher Profile folgt der Regel: DLpack\_*Quellfarbraum*–*Zielfarbraum*\_*Savexxx*\_bas.icc

Bsp.: DLpack ISOcoated v2-PSO Uncoated Save280 bas.icc führt eine Konvertierung von gestrichenem auf ungestrichenes Papier durch, spart dabei Druckfarbe ein und begrenzt die max. Tonwertsumme auf 280%

#### **Informationen zur Datei-Größe von basICColor Standard-Profilen**

Vergleicht man die Datei-Größe eines bas**ICC**olor Standard DeviceLink Profils mit der Dateigröße eines üblichen ICC-Geräteprofils wie z.B. ISOcoated\_v2, so fällt auf, dass das DeviceLink-Profil wesentlich kleiner ist. Der nachfolgende Text legt dar, warum trotz geringer Datei-Größe die bas**ICC**olor Standard DeviceLink-Profile jeweils sehr hochwertige Farbtransformationen abbilden.

Beim Größen-Vergleich eines ICC-Geräte Profils für den Druck mit einem DeviceLink-Profil sollte man beachten, dass ein ICC-Geräte Profil intern aus 6 Haupttabellen aufgebaut ist. Diese ergeben sich daraus, dass ein ICC-Geräte-Profil wie ISOcoated\_v2 sowohl als Quellprofil (z.B. beim Softproof) und als Zielprofil (z.B. bei der Separation) eingesetzt werden kann. Für jeder Richtung gibt es dann nochmal unterschiedliche Umsetzungstabellen (Rendering Intents). Ein DeviceLink-Profil ist dagegen für einen einzigen Anwendungszweck maßgeschneidert, und enthält daher nur eine einzige Tabelle statt 6 Tabellen.

Des weiteren kann man bei der Erzeugung eines DeviceLink-Profils angeben, mit wie vielen Stützpunkten die Haupttabelle berechnet wird, die idealerweise mit einer weiteren Tabelle ergänzt wird, die eine Grundgradation (Linearisierung) des Gerätes beinhaltet. Eine sorgfältig berechnete Tabelle für die Grundgradation ist eine wichtige Voraussetzung, um in der Hauptabelle mit weniger Stützpunkten auskommen zu können.

Die bas**ICC**olor Standard DeviceLink-Profile aus dem *DLpack* sind mit der Software bas**ICC**olor *DeviL* aus dem Hause bas**ICC**olor berechnet worden, die beim Berechnen eines DeviceLink-Profils verschiedene Stützpunkte und damit Datei-Größen ermöglicht.

Im Vorfeld der Erstellung der bas**ICC**olor Standard-Profile haben wir untersucht, inwieweit eine maximale Datei-Größe Qualitätsvorteile gegenüber einer großen Datei-

weil´s einfach funktioniert!

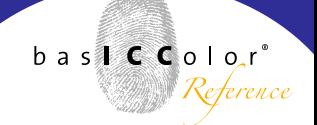

Größe ergibt. Aufgrund der sorgfältigen Glättung von ECI / GRACoL und SWOP-Profilen ergeben sich hier keine produktionsrelevanten Unterschiede.

# **Kapitel 5**

# **Die 3 Hauptfenster von** *gHOST*

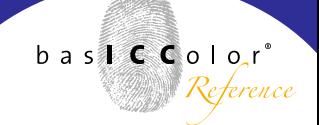

### <span id="page-31-0"></span>**5. Die drei Hauptfenster von** *gHOST*

bas**ICC**olor *gHOST* wird im wesentlichen über drei Hauptfenster verwaltet, die über <Smart Queue...> mit Einstellungen für Standard-Aufgaben komplett konfiguriert werden. Diese drei Hauptfenster spiegeln auch den internen Aufbau von bas**ICC**olor *gHOST* wieder. Grundsätzlich werden in bas**ICC**olor *gHOST* die Konfigurationen für eine Warteschlange getrennt von diesen verwaltet. Dies bietet den Vorteil, dass einer Warteschlange nachträglich eine andere Konfiguration zugewiesen werden kann.

Beim gezeigten Beispiel über <Smart Queue...> werden intern zuerst zwei Konfigurationen erstellt. Danach generieren die über <Smart Queue...> erstellten DeviceLink Konfigurationen zwei Warteschlangen inkl. der benötigten Ordner und weist diesen die erzeugten Konfigurationen zu.

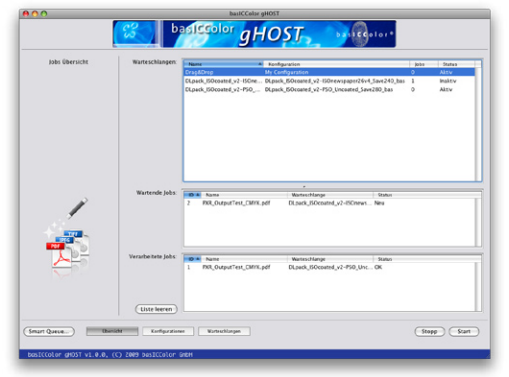

Das Hauptfenster mit der Jobs Übersicht

#### **5.1. Das Hauptfenster Jobs Übersicht**

Dieses Fenster zeigt, welche Warteschlangen mit welchen Konfigurationen in bas**ICC**olor *gHOST* eingerichtet sind. Das Bildschirmfoto zeigt die beiden Warteschlangen für die Wandlung von ISOcoated v2 Daten in die Druckstandards PSO\_Uncoated und ISOnewspaper26. Die über <Smart Queue> eingerichteten Warteschlangen haben die gleichen Namen wie die dazugehörigen Konfigurationen.

<span id="page-32-0"></span>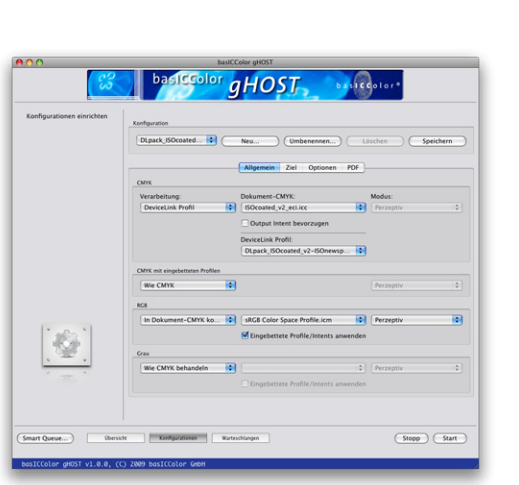

Das Hauptfenster mit Konfigurationen einrichten

Weiterhin zeigt der Überblick welche Jobs noch ausstehen und welche schon abgearbeitet sind.

Mit einem Klick der rechten Maustaste auf einen Job unter "Wartende Jobs" und "Verarbeitete Jobs" lässt sich ein Softproof erzeugen oder der Job löschen. Im Kapitel "Spezielle Workflow-Optionen" werden hierzu weitere Informationen gegeben.

#### **5.2. Das Hauptfenster Konfigurationen einrichten**

Hier werden alle Einstellungen bezüglich des Umgangs mit Farben und mit PDF-spezifischen Parametern vorgenommen. Die einzelnen Punkte werden in späteren Abschnitten des Handbuchs noch genauer erklärt.

Im obersten Teil werden einzelne Konfigurationen angelegt, umbenannt oder gelöscht. Will man eine bestehende Konfiguration duplizieren, so wählt man zuerst die bestehende Konfiguration aus und klickt dann auf <Neu...>. Danach gibt man den neuen Namen ein, nimmt evtl. notwendige Änderungen der Einstellungen vor und klickt auf <Speichern>. Eine Konfiguration lässt sich jederzeit umbenennen. Dazu wählen Sie diese in der Drop Down-Liste aus, klicken auf den Knopf <Umbenennen...>, ändern den Namen und bestätigen mit <OK>. Warteschlangen, die diese Konfiguration verwenden, werden automatisch aktualisiert.

Beachten Sie, dass zu Ihrer Sicherheit jede Modifikation,

<span id="page-33-0"></span>die Sie in einem Reiter des Konfigurationsfensters vornehmen, beim Wechsel auf einen anderen Reiter oder in das Übersichts- und Warteschlangen-Fenster automatisch gespeichert wird.

Der Schwerpunkt von bas**ICC**olor *gHOST* liegt auf der Verarbeitung von PDF-Dateien für den Druck, woraus sich auch der generelle Aufbau des Fensters und seiner Reiter ergibt. Es können aber mit derselben Konfiguration ebenso TIFF und JPEG Bilder verarbeitet werden.

Unter "Allgemein" wird eingestellt, welcher Art die Farbtransformation ist (ICC Geräteprofile oder Device-Link-Profil) und wie mit Farbräumen und Objekten einer PDF-Datei umgegangen wird, die nicht direkt im Dokument-CMYK Farbraum vorliegen. Unter "Ziel" wird das Zielprofil der Farbtransformation angegeben. "Optionen" erlauben u.a. den gezielten Umgang mit Sonderfarben im Farbraum DeviceN und unter "PDF" lassen sich PDF spezifische Einstellungen vornehmen.

Nutzt man <Smart Queue...>, so werden damit Konfigurationen erzeugt, die man in der Regel ohne Modifikationen direkt nutzen kann.

#### **5.3. Das Hauptfenster Warteschlangen einrichten**

In diesem Fenster werden Warteschlangen definiert. Dazu werden Ordner angelegt, der Warteschlange eine Konfigu-

#### weil´s einfach funktioniert!

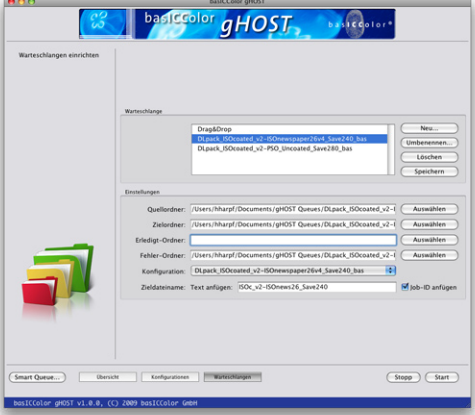

Das Hauptfenster mit Warteschlangen einrichten

#### **Hinweis**

Durch das Löschen des Pfades des *Erledigt-Ordners* bei den Einstellungen im Hauptfenster *Warteschlangen einrichten* werden die Originaldateien nach der Konvertierung nicht gesichert. *basICColor gHOST* löscht, wenn kein *Erledigt-Ordner* angegeben wird, die Originaldateien nach der Konvertierung. Dies ist für solche Workflows interessant, wo die Originaldateien sowieso schon an anderer Stelle gesichert werden, und Sie sich bei höherem Datenaufkommen nicht die Festplatte mit zusätzlichen Kopien verstopfen wollen. In einer "normalen" Warteschlange wird der *Erledigt-Ordner* natürlich automatisch angelegt und genutzt, also Ihre Originaldateien immer gesichert.

ration zugewiesen und spezifiziert, ob und wie Dateien nach der Verarbeitung noch umbenannt werden sollen. Legen Sie die Dateien, die farbkonvertiert werden sollen, in den "Input" Ordner. Die Original-Dateien finden Sie anschließend im "Done" Ordner wieder. Die farbkonvertierten Dateien finden Sie im Ordner "Output". Von basICColor *qHOST* nicht verarbeitete Dateitypen sowie fehlerhaft konvertierte Dateien werden im Ordner "Error" abgelegt. Unter [Zieldateinamen: Text anfügen] können Sie dem Originaldateinamen ein Suffix anhängen. Mit der Option <Job-ID anfügen> wird eine eindeutige, fortlaufende Nummer erzeugt und an den (gegebenenfalls um das Suffix erweiterten) Originaldateinamen angehängt.

Nutzt man die Funktion <Smart Queue...>, so werden die Ordner automatisch angelegt, die passende Konfiguration zugewiesen und die optimierte PDF-Datei enthält im Dateinamen sowohl den Queue-Namen, als auch die Job-ID. Arbeitet man mit den *DLpack* Profilen, so werden per <Smart Queue...> automatisch alle relevanten PDF/X-Informationen eingetragen.

Ein hilfreiches Feature ist die Möglichkeit, eine Konfiguration der Drag&Drop Queue zuzuweisen, um auf diese Weise ganz einfach eine Konfiguration zu testen, indem die zu konvertierenden Dateien per Drag&Drop auf das Übersichts-

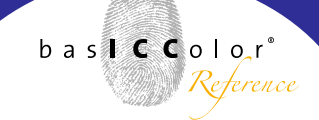

#### weil´s einfach funktioniert!

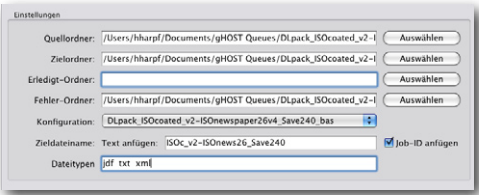

#### **Hinweis**

In früheren Versionen (vor 1.1) wurden unbekannte Dateitypen, wozu auch Textdateien und Steuerdateien gehören, grundsätzlich in den *Fehler-Ordner* verschoben. Dies hat für bestimmte Workflows mit Anbindungen an Datenbanken oder an MIS-Systeme zu manuellem Zusatzaufwand geführt, diese Dateien wieder zusammenzuführen. Damit die neue Funktion einwandfrei funktioniert, muss neben der Dateiendung, die Sie im Dateitypen-Textfeld eingeben, sichergestellt werden, dass die Steuerdatei exakt genauso heisst, wie die zugehörige zu konvertierenden Datei. Ansonsten wird die Datei in den *Fehler-Ordner* verschoben. *basICColor gHOST* erkennt solche zugehörigen Dateien und zeigt diese nicht mehr als eigene Jobs in der Übersicht an UND sorgt dafür, dass der gleiche Text und die gleiche Job-ID wie die zu konvertierende Datei angehängt wird. Durch die Eingabe von mehrere Dateitypen können bei Bedarf auch gleichzeitig mehrere Zusatzdateien zu einer Originaldatei verarbeitet werden.

Fenster von bas**ICC**olor *gHOST* gezogen werden.

Seit Version 1.1 gibt es die neue Funktion [Dateitypen] im "Warteschlangen"-Dialogfenster. Dadurch haben Sie die Möglichkeit zu einer Datei gehörende "Steuerdateien" (JDF, XML, TXT oder ähnliche Dateitypen) mit Ihren Original-Dateien "mitwandern" lassen. Sie brauchen nur den Dateitypen der Steuerdateien in das Textfeld einzugeben - und wenn es mehrere Dateitypen sein sollen, dann können Sie diese wie im Screenshot zu sehen, mit Leerzeichen oder Komma getrennt, eintragen. Steuerdateien, die genauso heißen wie die zu verarbeitende Datei, werden nun sowohl in den Zielordner kopiert als auch in den Erledigt-Ordner verschoben.

Für alle üblichen Aufgaben bei der Optimierung von PDF-Dateien können Sie mit den Standard-Warteschlangen arbeiten, die Sie über <Smart Queue...> einrichten können. Es gibt aber durchaus Fälle, bei denen es sinnvoll sein kann, die Einstellungen einer Standard-Queue in einigen Details abzuändern, bzw. eine Standard-Queue zu duplizieren und dann einige Änderungen vorzunehmen. Bevor es darum geht, ist allerdings noch eine kleine Einführung in das automatisierte Colormanagement von Bild- und PDF-Dateien notwendig. Dies betrifft insbesonders auch die Kombination von Hotfolder basierten PDF Preflight-Lösungen mit bas**ICC**olor *gHOST*.
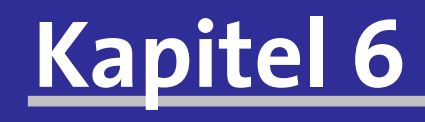

# **Konfiguration von Smart Queue Warteschlangen**

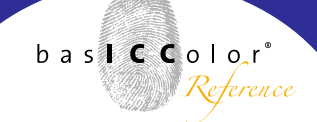

### **6. Die Konfiguration von Smart Queue Warteschlangen**

bas**ICC**olor *gHOST* ist in der Lage, in einer Warteschlange sowohl Bild- als auch PDF-Dateien zu konvertieren. In diesem Abschnitt wird diskutiert, wie sich die Konfiguration von Smart Queue Warteschlangen auf Bilddateien und PDF-Dateien auswirkt. In den nachfolgenden Abschnitten kommen alternativen Konfigurationsmöglichkeiten für bas**ICC**olor *gHOST* zur Sprache.

#### **6.1. PDF-Dateien in Smart Queue Warteschlangen**

"Smart Queue"-Warteschlangen haben den Haupteinsatzzweck, PDF-Dateien für den standardisierten Offset-, Zeitungs- oder Tiefdruck zu optimieren. Die dabei verwendeten bas**ICC**olor Standard *DLpack* Profile sind so erstellt, dass die üblichen Sollbruchstellen im Colormanagement von PDF-Dateien sicher umschifft werden.

So sind z.B. alle bas**ICC**olor Standard DeviceLink-Profile so optimiert, dass sowohl Bild- als auch Vektordaten sicher damit gewandelt werden können. Verläufe in Vektorgrafiken, die nur aus ein oder zwei CMYK-Farben bestehen, enthalten auch nach der Anwendung des Profils nur die Ursprungsfarben. Die Farbwerte werden je nach Optimierungszweck angepasst.

Alle bas**ICC**olor Standard-DeviceLink-Profile wurden sowohl auf Glätte als auch auf eine visuell ansprechende Umsetzung kontrolliert und haben sich seit vielen Monaten im Praxiseinsatz bewährt.

Alle "Smart Oueue"-Warteschlangen verarbeiten Bild- und Vektordaten identisch, so dass es problemlos möglich ist, PDF mit flachgerechneten Transparenzen zu optimieren.

Enthält eine PDF-Datei Transparenzen, so werden einzelne PDF-Objekte genauso verarbeitet, wie in einer PDF-Datei ohne Transparenzen. Die Transparenz-Informationen bleiben unverändert erhalten.

Graustufenobjekte werden in den Standard-Warteschlangen automatisch in ihrer Gradation optimiert, falls es notwendig ist. Liegen PDF-Objekte im RGB-Farbraum vor, so werden diese vom eingebetteten Profil mit dem im PDF definierten Rendering Intent in den Dokumenten-Farbraum gewandelt. Ist in PDF-RGB-Objekten ein relativ farbmetrischer Intent eingebettet, so aktiviert eine "Smart Queue"-Warteschlange automatisch eine Tiefenkompensation, um eine saubere Darstellung von Details in den Tiefen sicher zu stellen.

Die Ausgabe-PDF-Datei aus einer "Smart Queue"-Warteschlange ist immer eine reine CMYK-Datei ohne eingebettete Profile in einzelnen Objekten. Sind Daten mit zusätzlichen Schmuckfarben vorhanden, so werden diese in den Standard-Warteschlangen nicht verändert. In "Smart Queue"-Warteschlangen mit Farbkonvertierung werden

alle für PDF/X notwendigen Farbinformationen, inkl. des Verwendens des Zielprofils als Output Intent, automatisch gesetzt.

Für fast alle Praxisfälle können die "Smart Queue"-Warteschlangen problemlos als Automatismus genutzt werden.

#### 6.2. Reine Bilddateien in "Smart Queue"-Warte**schlangen**

TIFF- oder JEPG-Bilddateien in einer "Smart Oueue"-Warteschlange werden genauso behandelt wie die entsprechenden Objekte einer PDF-Datei. CMYK-Bilder mit oder ohne Profil werden grundsätzlich über das DeviceLink-Profil der CMYK-Einstellungen optimiert. RGB-Dateien werden erst in den Dokumenten-CMYK-Farbraum gewandelt und dann über das DeviceLink-Profil der CMYK-Einstellungen optimiert. Für eine Reihe von Anwendungsfällen empfiehlt es sich andere Konfigurationen vorzunehmen, deren Möglichkeiten auf den nächsten Seiten diskutiert werden.

# **Kapitel 7** *gHOST* **Konfigurationen im Detail**

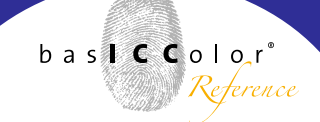

## **7.** *gHOST* **Konfigurationen im Detail**

Das Fenster "Konfigurationen" ist dazu ausgelegt, sowohl Farbkonvertierung mit ICC Geräteprofilen, mit ICC Device-Link-Profilen und bei PDF-Dateien auch einen gemischten Workflow aufbauen zu können. Hieraus ergeben sich vielfältige Optionen, für deren Verständnis es notwendig ist, sich etwas eingehender mit Farbräumen in PDF-Dateien zu beschäftigen.

#### **1. Profile in einzelnen Objekten**

In der PDF-Datei können einzelne Objekte (Bilder oder Grafik/Text-Objekte) über eingebettete Profile und definierte Rendering Intens verfügen, die berücksichtigt werden müssen.

#### **2. Dokumenten-Farbraum**

Der Dokumenten-Farbraum ("Dokument-CMYK") dient als Referenz, wenn es darum geht, für die Farben einer PDF-Datei, einen einheitlichen Druckfarbraum zu schaffen. Im Rahmen der Druckproduktion werden fast immer CMYK-Farbräume als Dokumenten-Farbräume genutzt, da in der Regel auch mit CMYK-Farben gedruckt wird.

Enthält eine PDF-Datei einzelnen RGB- oder CMYK-Objekte mit eingebetteten Profilen, so werden diese beim Softproof auf dem Monitor oder der Ausgabe für den Proofdruck oder

Druck vom Objekt-Farbraum in den Dokumenten-Farbraum gewandelt.

Damit beim Austausch von PDF/X Druckdaten der Dokumenten-Farbraum eindeutig definiert ist, gibt es in PDF/X den Output Intent.

#### **3. Zielfarbraum**

Es kann der Fall auftreten, dass der Dokumenten-Farbraum / Output Intent einer PDF/X Datei nicht mit dem Farbraum des endgültigen Druckprozesses übereinstimmt. In diesem Fall ist es notwendig die gesamte PDF-Datei vom Dokumenten-Farbraum in den Zielfarbraum zu wandeln. Hierfür eignen sich besonders gut DeviceLink-Profile.

#### **7.1. Die Rolle des Dokument-CMYK in** *gHOST*

Der Dokumenten-Farbraum einer PDF-Datei kann beim Arbeiten mit bas**ICC**olor *gHOST* auf dreierlei Weise definiert werden.

#### **1. Angabe eines ICC-Profils im** *gHOST***-Konfigurationsfenster CMYK**

Manuelle Auswahl eines ICC-Profils, für den Fall, dass die PDF-Datei nicht über einen Output Intent verfügt.

#### **2. Nutzung des Output Intents einer PDF-Datei**

Wird in der *qHOST*-Konfiguration unter "CMYK" die Option

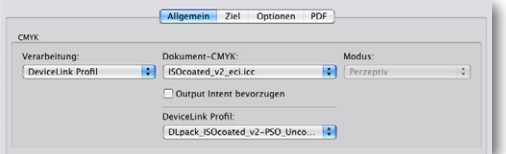

Automatisches Setzen des Dokument-CMYK ....

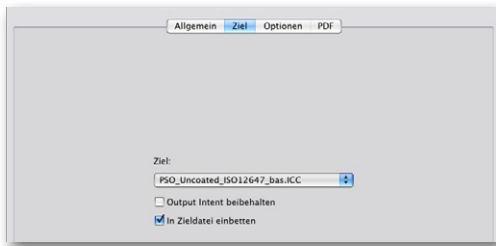

.... und des Zielprofil per DeviceLink-Profil!

<Output Intent bevorzugen> aktiviert, so ersetzt ein vorhandener Output Intent im *gHOST*-Workflow das unter 1. definierte ICC-Profil für den Dokumenten-Farbraum.

#### **3. Automatisches Setzen des Dokument-CMYK und Zielprofil per DeviceLink-Profil**

Ein DeviceLink-Profil ist eine maßgeschneiderte Farbtransformation von einer definierten Quelle (z.B. Dokument-CMYK) zu einem Zielprofil. Innerhalb des ICC-Standards ist es möglich, über den sogenannten "Profile Sequence Identifier" - kurz PSID Tag - im DeviceLink-Profil zu hinterlegen, für welche Quelle und welches Ziel ein DeviceLink-Profil berechnet wurde.

bas**ICC**olor *gHOST* ist in der Lage den PSID Tag auszulesen und so automatisch die Profile unter <Dokument-CMYK> und <Ziel> zu setzen.

Alle bas**ICC**olor Standard-Profile im *DLpack* enthalten den PSID Tag, der dem Anwender so unnötige Konfigurationsarbeit erspart. Auf diese Weise wird in der Auto DeviceLink Konfiguration übrigens das automatische Setzen des Output Intents realisiert.

#### **7.2. Umgang mit ICCbased PDF-Objekten**

Innerhalb von PDF-Dateien können einzelne Objekte (Bilder, Grafiken, Textobjekte) über eingebettete Profile verfügen.

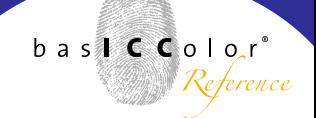

Hieraus ergeben sich im Workflow eine Reihe verschiedener Optionen.

#### **Umgang mit ICCbased RGB-Objekten**

Die meist verbreiteste Vorgehensweise für RGB-Objekte ist direkt in den Zielfarbraum zu wandeln.

Setzt man DeviceLink-Profile zur Optimierung von PDF-Druckdaten ein, so kann es aber auch durchaus sinnvoll sein, solche Objekte erst in den Dokument-Farbraum zu wandeln, um dann mittels dem DeviceLink-Profil sämtliche Objekte der PDF-Datei zu optimieren. Dies ist bei der Erstellung von Konfigurationen per <Smart Queue> voreingestellt.

Das Profil PSO\_Uncoated\_ISO12647\_bas.ICC verfügt beispielsweise über eine maximale Flächendeckung von 300%, während das bas**ICC**olor Standard-DeviceLink-Profil mit PSO\_Uncoated als Zielfarbraum die Flächendeckung auf maximal 280% begrenzt. Will man als Anwender sichergehen, dass für den Druck auf ungestrichenem Papier wirklich alle Objekt der PDF-Datei nicht mehr als 280% Flächendeckung zeigen, so ist es sinnvoll RGB-Objekte zuerst in "Dokument-CMYK" zu konvertieren.

#### **Umgang mit ICCbased CMYK Objekten**

Bezüglich CMYK-Objekten mit eingebetteten Profilen gibt es noch die Option, diese direkt mit den Einstellungen für <Wie CMYK> zu konvertieren. Ist dort ein DeviceLink-Profil

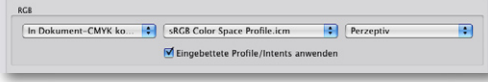

Keine Umwandlung √ In Dokument-CMYK konvertieren Zum Ziel

## bas**ICC**olor *gHOST*

#### weil´s einfach funktioniert!

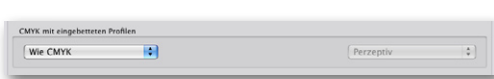

V Wie CMYK In Dokument-CMYK konvertieren **Zum Ziel** 

angewählt, so wird für das PDF-Objekt das eingebettete CMYK-Profil ignoriert und stattdessen direkt das DeviceLink-Profil zur Wandlung verwendet. Ist das DeviceLink-Profil mit der Option des Erhalts reiner Primär und Sekundärfarben berechnet worden, so stellt diese Option sicher, dass bei CMYK-Objekten mit eingebetten Profilen reine Farben rein bleiben. Wird die Einstellung <Zum Ziel> gewählt, so findet eine direkte ICC-basierte Wandlung zum Zielprofil unter Umgehung des DeviceLink-Profils statt. Reine CMYK-Farben werden fast immer verschmutzt.

#### **7.3. Modus / Rendering Intents**

bas**ICC**olor *gHOST* bietet bei der Wandlung mittels ICC-Profilen zusätzlich zu den Standard Rendering Intents zusätzliche Optionen. Dazu ist allerdings eine kurze Einführung in den Aufbau von ICC-Profilen notwendig.

Schaut man sich ein ICC-Profil mit geeigneten Werkzeugen genauer an, dann sind die Rendering Intents wie z.B. "perceptual" oder "relativ farbmetrisch" große Tabellen, die bei CMYK-Profilen entweder CMYK-Farbwerte nach Lab oder Lab-Farbwerte nach CMYK umrechnen.

Für jeden Intent gibt es durch die unterschiedlichen Richtungen der Farbumrechnungen jeweils zwei Tabellen.

Die Berechnung dieser Tabellen findet bei der Erzeugung eines Farbprofils aus Farbmessdaten statt. Berechnet man

mit verschiedenen Profilierungssoftwares aus den gleichen Farbmessdaten ICC-Profile, so unterscheiden sich die dabei erzeugten Tabellen in manchen Farbbereichen erheblich. Dies gilt besonders für die beiden Tabellen des perceptual Intents als auch für die Bereiche sehr hoher Farbsättigung für die beiden Tabellen des relativ farbmetrischen Intents, auch "Out of Gamut" Farben genannt.

Für eine optimale und harmonische Farbtransformation empfiehlt es sich, speziell bei CMYK zu CMYK Umsetzungen darauf zu achten, dass Quell- und Zielprofil mit der gleichen Profilierungssoftware berechnet wurden. Da in der Praxis aber oft Profile von verschiedenen Anbietern wie z.B. von Adobe oder der ECI zum Einsatz kommen, ist dies oft nicht möglich.

#### **7.4. Erweiterte** *gHOST* **Modi**

Die erweiterterten Modi von bas**ICC**olor *gHOST* ermöglichen eine Vermeidung von unharmonischen Farbtransformationen, die sich aus unterschiedlich berechneten Tabellen bei Quell- und Zielprofil ergeben können. Dies geschieht dadurch, dass bas**ICC**olor *gHOST* die Tabellen von Quell- und Zielprofil *on-the-fly* komplett neu berechnet. bas**ICC**olor *gHOST* setzt dabei auf die gleichen Algorithmen wie die High-End Profilierungssoftware bas**ICC**olor *print 3*. Ingesamt stehen hier drei verschiedene Modi für ein perzeptives Rendering zur Verfügung:

weil´s einfach funktioniert!

√ Perzeptiv Relativ farbmetrisch Sättigung Absolut farbmetrisch **Standard Kompression** Schwarzkompensation Absolute Kompression

- 1. "Standard Kompression" berechnet für Quell- und Zielprofil eine perzeptive Umsetzung, die für alle Arten von Gamuts bei Quell- und Zielprofil gut geeignet ist. Die Grauachse der Umsetzung ist dabei immer relativ zum Papierweiß des Zielprofils. Setzt man RGB-Daten auf ein sehr gelbliches Papier um, so wirkt auch die Graubalance der transformierten Datei leicht gelblich.
- 2.,Schwarzkompensation" entspricht weitgehend der Variante "relativ farbmetrisch mit Tiefenkompensierung" in Adobe Applikationen mit zusätzlich verbesserter Umsetzung der "Out of Gamut"-Farben. Diese Variante ist gut geeignet, wenn Gamut und Kontrastumfang von Quelle und Ziel nicht allzu unterschiedlich sind. So z.B. bei der Umsetzung von normal gesättigten RGB-Daten auf gestrichene Papiere. Die Grauachse der Umsetzung ist wie bei der Standard-Kompression relativ zum Papierweiß des Zielprofils.
- 3. "Absolute Kompression" eignet sich ebenfalls am besten für Daten bei denen Gamut und Kontrastumfang von Quelle und Ziel nicht allzu unterschiedlich sind. Im Unterschied zu Standard-Kompression und Schwarzpunkt Kompensation wird in der Graubalance die Papierfärbung ausgeglichen. Auf diese Weise kann man sicherstellen, dass die Farbanmutung der Ursprungsdatei auf einem Zielmedium mit anderer Papierfärbung bestmöglich erhalten bleibt.

#### weil´s einfach funktioniert!

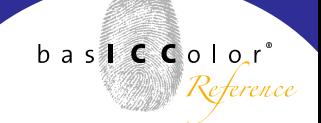

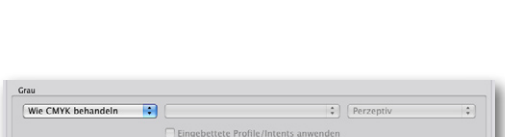

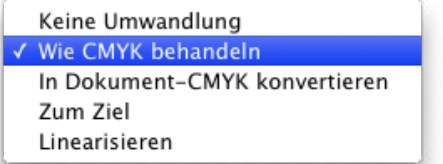

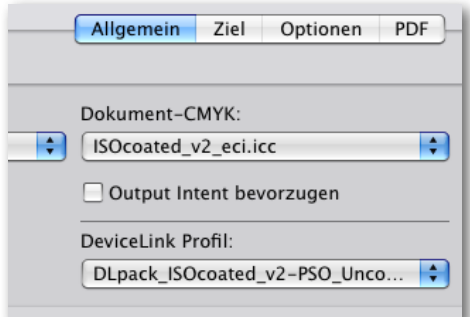

#### **7.5. Umgang mit grauen Objekten**

Das Handling von grauen Objekten ist bei Anwendung von ICC-Colormanagement nicht trivial. Oft sind sie vom Colormanagement ausgeschlossen oder sie liegen nach der Konvertierung vierfarbig vor. bas**ICC**olor *gHOST* bietet sowohl Optionen graue Objekte per Colormanagement anzupassen und dabei grau zu belassen, als auch eine explizite Farbraum-Wandlung ins Zielprofil (RGB oder CMYK) vorzunehmen.

#### **Optionen, bei denen Grau erhalten wird**

Die Option <Wie CMYK behandeln> behandelt graue Objekt gemäß den CMYK-Einstellungen. Sinnvoll ist dies nur, wenn in den CMYK-Einstellungen ein DeviceLink-Profil gewählt wurde, welches reines CMYK-Grau der Quelle auf reines CMYK Grau des Ziels abbildet. Dies ist z.B. bei allen bas**ICC**olor Standard CMYK-CMYK DeviceLink-Profilen der Fall.

Hierbei ist zu beachten, dass eingebettete Profile in grauen Objekten grundsätzlich ignoriert und entfernt werden.

Die Option <Linearisieren> berechnet on-the-fly aus dem Schwarzkanal des CMYK-Zielprofils ein Graustufenprofil und transformiert dann graue Objekte von ihrem Quell-Profil zum Ziel. Bitte beachten Sie, dass für <Linearisieren> Graustufenobjekten ohne Profil ein passendes Profil zugewiesen werden muss. Dieses sollte idealerweise zum Schwarzkanal des Profils unter "Dokument-CMYK" passen.

#### **Optionen bei den Grau nach CMYK oder RGB gewandelt wird**

Werden graue Objekte direkt nach "Dokument-CMYK" oder das Zielprofil gewandelt, so sind sie danach vierfarbig bzw. als RGB aufgebaut. Letzteres ist der Fall, wenn unter Zielprofil ein RGB-Profil angegeben wird.

#### **7.6. Bilddateien in** *gHOST* **Warteschlangen**

Eine Warteschlange in bas**ICC**olor *gHOST* kann sowohl PDF-Dateien als auch TIFF oder JPEG-Bilder verarbeiten. Dabei kommen jeweils die gleichen Einstellungen wie bei den entsprechenden PDF-Objekten zum Einsatz. CMYK-Bilder ohne Profil werden gemäß den CMYK-Einstellungen gewandelt. Bei CMYK-Bildern mit Profil kommen die Einstellungen für CMYK mit eingebetteten Profilen zum Einsatz. Bei RGB-Bildern mit eingebettetem Profil wird dieses grundsätzlich angewendet. Bei RGB-Bildern ohne Profil kommt das in den RGB-Einstellungen spezifizierte Profil zum Einsatz. Während bei Bilddateien der in bas**ICC**olor *gHOST* spezifierte Intent zur Anwendung kommt, haben bei Objekten in PDF-Dateien die eingebetteten Intents Vorrang. Ob am Ende der Wandlung das Zielprofil auch eingebettet wird, hängt von den Einstellungen im Reiter "Zielprofil" ab. Für hochwertige Konvertierungen können in den RGB-Einstellungen auch RGB-CMYK DeviceLink-Profile angewählt werden.

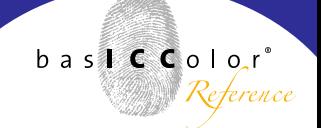

#### **7.7. Einsatz von Multicolor-Profilen**

In bas**ICC**olor *gHOST* ist es möglich, entweder mit Multicolor-Druckerprofilen oder mit DeviceLink-Profilen zu arbeiten, die eine RGB-zu-Multicolor oder eine CMYK-zu-Multicolor Farbtransformation abbilden können.

#### **Einsatz von Multicolor-Profilen als Zielprofil im PDF-Workflow**

Ein spezielles Features von bas**ICC**olor *gHOST* ist die Möglichkeit, Multicolor-Profile als Zielprofil einzusetzen. Die ist z.B. in der Druckvorstufe für den Verpackungsdruck eine Option, wenn Bilddaten als RGB-Datei vorliegen. Diese können dann direkt im fertigen Dokument platziert werden, von dem eine PDF-Datei mit RGB-Bildern erzeugt wird, um dann das komplette Dokument in bas**ICC**olor *gHOST* zu wandeln. Ein anderer Einsatzbereich wäre z.B. der Druck von Fotobüchern in sogenannten Hifi-Color Druckverfahren mit 6 oder 7 Druckfarben.

Sie erhalten dabei eine sogenannte DeviceN PDF-Datei, bei der jeder einzelne Kanal wie der Kanalname des Multicolor-Profils benannt ist. DeviceN ist seit vielen Jahren der Standard-Farbraum innerhalb von PDF, um Sonderfarben für die Druckproduktion zu beschreiben. Es besteht damit eine hohe Kompatibilität zur bewährten Sonderfarb-Verarbei-

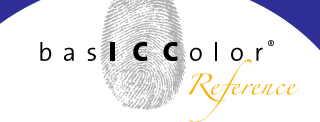

tung in üblichen Anwendungsprogrammen.

Die erzeugten PDF-Dateien können in der Regel mit der aktuellen Version von Adobe Acrobat Professional in der Separationsvorschau beurteilt werden. Sie lassen sich in der Regel mit aktuellen PDF-Workflow-Systemen verarbeiten und können in aktuellen Adobe InDesign-Dokumenten platziert werden, um von dort wieder eine PDF-Datei zu exportieren.

Je nach eingesetztem Multicolor-Profil, den dort vorhandenen Kanalbezeichnungen und dem anschließendem Workflow außerhalb von bas**ICC**olor *gHOST* sind aber Vorab-Tests des kompletten Arbeitsablaufes notwendig, um zu prüfen, ob alles rund läuft.

Sollen reine Bilddaten konvertiert werden, so beachten Sie bitte, dass bas**ICC**olor *gHOST* bei Konvertierung mit Multicolor Profilen nur TIFF-Dateien unterstützt. Konvertierte TIFF-Dateien werden als CMYK+Alphakanal gespeichert. Selbstverständlich können Sie auch Bilddateien im PDF-Format mittels Multicolor Zielprofil wandeln, die Sie in Adobe InDesign platzieren können. Ein Import der Multicolor-PDF-Dateien in Adobe Photoshop ist zum Zeitpunkt des Redaktionsschlusses der 1. Auflage des bas**ICC**olor *gHOST*-Handbuches nicht möglich, da der PDF-Import von Photoshop keine Sonderfarbkanäle erkennt.

# bas**ICC**olor *gHOST*

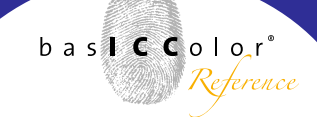

#### weil´s einfach funktioniert!

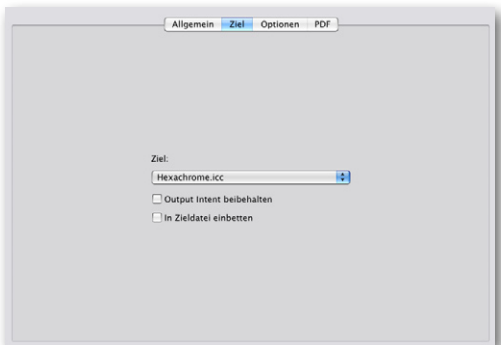

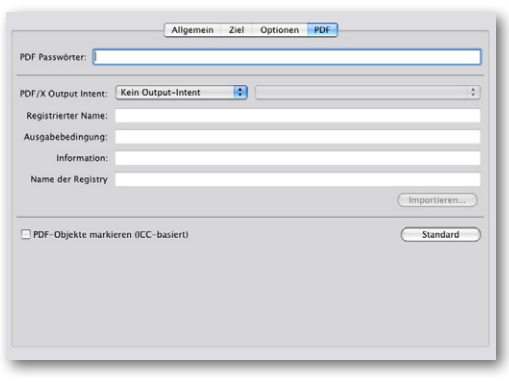

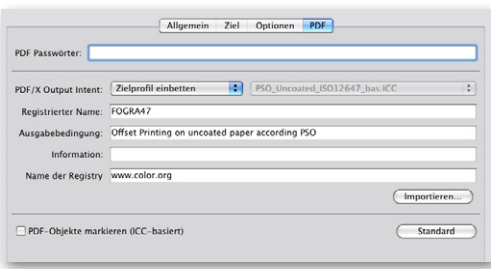

Um korrekte Multicolor-PDF-Dateien mit bas**ICC**olor *gHOST* zu erzeugen, muss z.B. bei der Verwendung von Multicolor-Druckerprofilen folgendes beachtet werden:

Unter "Konfiguration / Ziel" darf <In Zieldatei einbetten> nicht aktiv sein

Unter "Konfiguration / PDF" muss "PDF/X Output Intent" auf <Kein Output Intent> stehen, und <PDF Objekte markieren (ICC-basiert)> darf nicht aktiv sein.

#### **7.8. Setzen von PDF/X Informationen**

Im Reiter "Konfiguration / PDF" gibt es die Option, dass der optimierten bzw. farbkonvertierten PDF-Datei PDF/X spezifische Informationen mitgegeben werden. Dies ist besonders dann sinnvoll, wenn bas**ICC**olor *gHOST* beim Erstellen von Druckdaten eingesetzt wird. Die Druckerei, die PDF/X Daten bekommt, kann an den PDF/X Einträgen erkennen, für welchen Druckstandard die angelieferten PDF/X Dateien optimiert wurden. Wichtige PDF/X Einträge sind:

#### **PDF/X Output Intent:**

Farbprofil, welches den Druckfarbraum beschreibt, für den die PDF-Datei erzeugt wurde. Über die Option <Zielprofil einbetten>, wird automatisch das Zielprofil der Konfiguration als Output Intent eingebettet. Alternativ lässt sich ein anderes Profil manuell definieren, der Output-Intent einer Konfiguration kann generell unverändert gelassen oder auch entfernt werden.

#### **Registrierter Name:**

Farbmessdaten, auf denen das Farbprofil des Output Intent beruht. Diese Information ist wichtig, dass es z.B. für die Druckstandards FOGRA39 / ISOcoated\_v2 oder FOGRA47 / PSO\_Uncoated von verschiedenen Anbietern Profile mit teilweise recht unterschiedlichen Namen gibt. Bekommt eine Druckerei PDF/X-Daten von Anwendern, die mit unterschiedlichen Profilen arbeiten, so kann sie über den registrierten Namen (engl.: Output Condition Identifier) erkennen, ob es sich um ein Profil für einen Branchenstandard oder um ein ganz individuelles Profil handelt.

#### **Ausgabebedingung:**

Umgangssprachliche Beschreibung, für welchen Druckstandard die PDF/X-Daten optimiert wurden.

#### **Name der Registry:**

Das ICC führt unter www.color.org ein Register für Farbmessdaten / Output Conditions, die internationale Druckstandards repräsentieren. Arbeitet eine Druckerei mit vielen verschiedenen Lieferanten zusammen, so ist es sinnvoll, sich auf einen beim ICC registrierten Namen / Output Condition Identifier zu verständigen.

#### **Automatische Steuerung der PDF/X Informationen**

Nutzt man die bas**ICC**olor Standard DeviceLink Profile aus dem *DLpack*, so sind dort Informationen hinterlegt, die in bas**ICC**olor *gHOST* automatisch in die entsprechenden Felder für PDF/X Informationen eingetragen werden. Bei der Erstellung von Warteschlangen über die Option <Smart Queue...> und Verwendung der bas**ICC**olor Standard DeviceLinks, sind in diesem Fall keine manuellen Einträge in den PDF/X Informationen notwendig.

#### **7.9. Importieren von PDF/X-Informationen**

Lädt man über den Button <Importieren...> eine PDF/X-Datei, so extrahiert bas**ICC**olor *gHOST* die PDF/X-Informationen, was einem die manuelle Eingabe erspart.

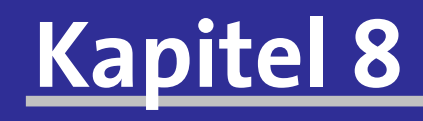

# **Spezielle Optionen zur Konvertierung**

weil´s einfach funktioniert!

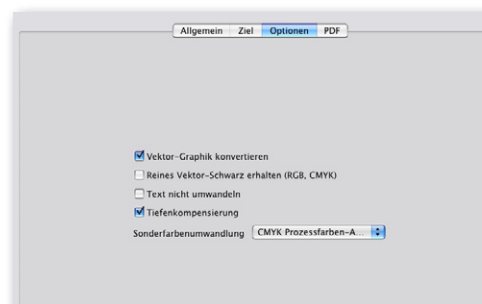

### **8. Spezielle Optionen zur Konvertierung**

#### **8.1. Umgang mit Vektorgrafiken**

Wenn in PDF Dateien z.B. flachgerechnete Transparenzen vorhanden sind, so kommt es häufig vor, dass Pixel- und Vektordaten gleicher Farbe direkt aneinanderstoßen. Die Grundeinstellung von bas**ICC**olor *gHOST* konvertiert daher Pixelbilder und Vektorgrafiken immer gleichartig. Farbabstufungen zwischen gleichfarbigen aneinanderstoßenden Pixeln und Vektorobjekten werden so sicher vermieden.

Für eine hohe Qualität in der Farbkonvertierung ist es daher sinnvoll, DeviceLink-Profile einzusetzen, die über eine Reinhaltung von ein- und zweifarbig aufgebauten Komponenten verfügen. Für Spezialfälle, in den CMYK-Konvertierungen in bas**ICC**olor *gHOST* per Konvertierung mit ICC-Quell- und Zielprofil stattfinden, ist es aber auch möglich, Vektorgrafiken komplett vom Colormanagement auszunehmen, indem die Option <Vektor-Graphik konvertieren> deaktiviert wird. Innerhalb des PDF-Formats sind Text und Vektor-Graphik eigenständige Objekte. Die bas**ICC**olor *gHOST* Optionen bieten für beide Objekte Optionen, die verhindern, dass schwarze Vektor-Graphiken oder schwarzer Text durch eine ICC-Transformation vierfarbig wird. Nutzt man die bas**ICC**olor Standard DeviceLink-Profile, so sind diese Optionen nicht notwendig, da diese so berechnet sind, dass reines Schwarz immer rein bleibt.

 $b$  as  $f \in C$  olor $^{\circ}$ 

Handelt es sich um RGB-PDF-Dateien, die z.B. aus Office Programmen stammen, so konvertiert <Reines Vektor-Schwarz erhalten> RGB-Schwarz auf reines CMYK-Schwarz.

#### **8.2. Tiefenkompensierung**

Werden in bas**ICC**olor *gHOST* für RGB, Grau oder CMYK eingebettete Profile aktiviert, so hat dies für PDF-Dateien zur Folge, das auch die eingebetteten Rendering Intents aktiviert werden. Die im GUI definierten Intents werden in diesem Fall ignoriert. Es sind eine Reihe von Szenarien denkbar, wo bei der Erzeugung von PDF-Dateien mit eingebetteten Profilen und Intents, der relative farbmetrische Intent eingebettet wird. Um mit dem relativ farbmetrischen Intent hochwertige Farbkonvertierungen zu ermöglichen, sollte unter "Konfigurationen / Optionen" <Tiefenkompensierung> immer aktiviert sein, um unnötiges Clipping bei der Ausgabe zu vermeiden.

#### **8.3. Umgang mit Sonderfarben**

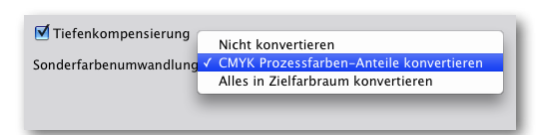

bas**ICC**olor *gHOST* bietet zum Umgang mit Sonderfarben verschiedene Optionen:

**"Nicht konvertieren"** belässt alle als Sonderfarbe definierte Objekte unverändert.

**"CMYK-Prozessfarben-Anteile konvertieren"** betrifft Sonderfarb-Objekte, die die Namen "Cyan, Magenta, Gelb, Grau und Schwarz" tragen. Hierbei handelt es sich eigentlich um

#### Sonderfall !!!

Ab Version 1.0.4 wurde ein Sonderfall hinzugefügt, dass bei einer CMYKzu-CMYK Konvertierung als **DeviceN angelegte CMY-Sonderfarbenobjekte** immer zu CMYK konvertiert werden. Dies ist besonders für SaveInk-Konvertierungen wichtig. In älteren Versionen von basICColor gHOST wurden als CMY angelegte DeviceN-Sonderfarbenobjekte nach einer Konvertierung mit einem SaveInk-Profil ebenfalls wieder als DeviceN mit CMY (!) abgelegt also der hinzugefügte Schwarzanteil gelöscht wurde - und somit kam es zu einem falschen farblichen Ergebnis.

CMYK-Objekte, die aber als einzelne Sonderfarbauszüge im DeviceN-Farbraum angelegt sind. Die Option "CMYK-Prozessfarben-Anteile konvertieren" wandelt solche PDF-Objekte temporär in ein CMYK-Objekt, optimiert es dann gemäß den bas**ICC**olor *gHOST* CMYK-Einstellungen und wandelt das optimierte PDF-Objekt danach wieder in Sonderfarbobjekte mit den Namen "Cyan, Magenta, Gelb, Grau und Schwarz". Auf diese Weise wird z.B. ein als DeviceN angelegter Verlauf mit Cyan und Yellow farbkonvertiert und bleibt auf jeden Fall als DeviceN mit Cyan und Yellow erhalten.

Der letzte Schritt der Rückwandlung ist notwendig, da innerhalb des PDF-Formats Sonderfarben im DeviceN Farbraum andere Überdrucken-Eigenschaften haben als klassische CMYK-Objekte. Aus diesem Grund empfiehlt es sich, diese Option standardmäßig zu aktivieren, was auch bei Warteschlangen, die über <Smart Queue...> erstellt wurden, der Fall ist.

**"Alles in Zielfarbraum konvertieren"** macht aus Sonderfarbobjekten CMYK-Objekte. Was dabei im einzelnen geschieht, hängt maßgeblich vom sogenannten Alternate ColorSpace des Sonderfarbobjektes ab. Der Alternate ColorSpace ist ein in der PDF-Datei hinterlegter Ersatz-Farbraum für Sonderfarbobjekte und kann als CMYK, RGB oder Lab Farbdefinitionen existieren. Je nach Farbraum des Alternate ColorSpace durchlaufen die Farben die CMYK oder RGB-Einstellungen von bas**ICC**olor *gHOST* oder werden direkt von Lab in den Zielfarbraum konvertiert.

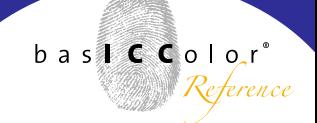

#### **8.4. Konvertierung von PDF-Dateien mit Transparenzen**

bas**ICC**olor *gHOST* lässt sich für das Colormanagement von PDF-Dateien mit Transparenzen nutzen. Dabei ist darauf zu achten, dass die Transparenz-Farbräume aller Objekte grundsätzlich im Farbmodell des Zielprofils vorliegen sollten. Die Standard-Einstellung für den Transparenz-Farbraum in der Adobe Creative Suite ist CMYK, so dass es bei druckbezogenen Workflows in bas**ICC**olor *gHOST* in der Regel keinerlei Probleme gibt.

Wer auf Nummer sicher gehen will, der sollte im Vorfeld von bas**ICC**olor *gHOST* einen Preflight durchführen, und mittels des Preflight-Programms die Transparenz Farbräume einer PDF-Datei vereinheitlichen.

#### **8.5. Kompatibilität zu GWG Patches**

Die Ghent Working Group unter www.gwg.org stellt eine Reihe von PDF-Testdateien zur Verfügung, um das Verhalten von PDF-Workflow Applikationen zu beurteilen. Dank der speziellen Funktionen von bas**ICC**olor *gHOST* zum Umgang mit Sonderfarben, sowie dem Beibehalten von Überdrucken-Eigenschaften und der Transparenz-Informationen, werden alle GWG Patches visuell und technisch korrekt umgesetzt.

# **Kapitel 9 Spezielle Workflow Optionen**

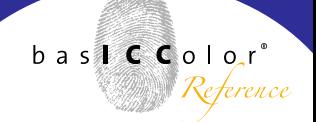

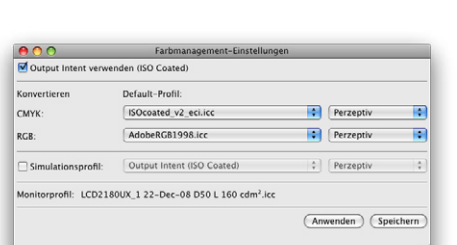

#### Perzeptiv

Farbmetrisch Sättigung Absolut

Relativ+ Absolut+ Relative Helligkeit

### **9. Spezielle Workflow Optionen**

#### **9.1. Softproof von PDF-, TIFF und JPEG-Dateien**

Im Fenster Überblick öffnet man mit einem Doppelklick auf einen Job in "Wartende Jobs" oder "Verarbeitete Jobs" eine Softproof-Vorschau. Der Softproof-Farbraum erfolgt gemäß den vom Anwender zu definierenden Farb-Einstellungen. Eingebette Profile bzw. Output Intents in Bild-Daten bzw. PDF-Dateien werden berücksichtigt.

Bei den Rendering Intents gibt es neben den normalen ICC-Intents auch noch drei spezielle bas**ICC**olor Intents.

**<Relativ+>** und **<Absolut+>** haben nur eine Auswirkung, wenn in einem Matrix-Monitorprofil für den Schwarzpunkt eine Information hinterlegt ist, dass dieser heller als  $L^* = o$ ist. Der Softproof wird dadurch speziell in denn Tiefen etwas dunkler, was in der Regel zu einer visuell besseren Übereinstimmung mit einem Referenzproof passt.

**<Relative Helligkeit>** basiert auf dem absolut farbmetrischen Intent mit Papierton-Simulation. Die Helligkeit der Papierton-Simulation wird auf die maximal darstellbare Helligkeit des Monitors skaliert, wobei die Farbigkeit der Papierton-Simulation und die Graubalance des Softproofs insgesamt erhalten bleibt. Diese Einstellung ist sinnvoll, wenn der absolut farbmetrische Softproof eine visuell zu dunkle Darstellung liefert, wie es z.B. oft beim Zeitungsdruck der Fall ist.

Generell ist es empfehlenswert, für die Wahl des richtigen

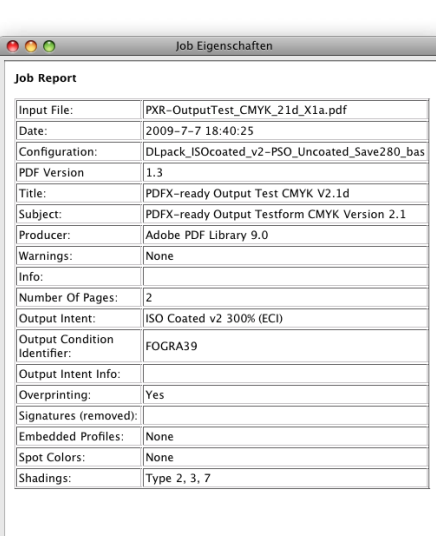

Softproof Intents neben dem Monitor einen dimmbaren Normlichtkasten (z.B. bas**ICC**olor *diLIGHT*) mit einem Referenzproof zum visuellen Vergleich einzusetzen.

#### **9.2. Job-Informationen**

Hat man im "Jobs Übersicht" Fenster einen Job einmal angeklickt, so kann man sich im Menü unter "Werkzeuge ¬ Job Eigenschaften" bzw. über das Kontextmenü (rechte Maustaste / Eigenschaften) nähere Informationen zu den Jobeigenschaften anzeigen lassen.

Auf diese Weise können Sie sich z.B. unter "Spot Colors" über die Sonderfarben im PDF-Dokument informieren. Es wird angezeigt, in welcher PDF-Version die Datei vorliegt, über welches Programm sie generiert wurde, und ob ein Output Intent (Ausgabebedingung) vorhanden ist. Sollte der seltene Fall eines Fehlers bei der Konvertierung in bas**ICC**olor *gHOST* aufgetreten sein, so finden Sie Informationen unter "Warnings".

# **Kapitel 10**

**Zusammenspiel mit PDF-Preflights**

### **10. basICColor** *gHOST* **im Zusammenspiel mit PDF-Preflights**

Auch für hochentwickelte und gut konfigurierte Anwendungen wie bas**ICC**olor *gHOST* gibt es immer wieder Anwendungsszenarien, bei denen evtl. eine spezielle Datei-Behandlung und ein weiterer Freigabe-Schritt für die optimierte PDF-Datei notwendig ist. Dies trifft besonders stark auf Druckereien zu, die von sehr vielen verschiedenen Kunden PDF-Daten bekommen, die auf die unterschiedlichste Art und Weise erzeugt wurden.

Wir empfehlen in solchen Fällen, bas**ICC**olor *gHOST* mit einer Hotfolder basierten Preflight-Lösung zu kombinieren. Folgende Punkte sollten dort bezüglich Farbe kontrolliert werden:

#### **10.1. Anzahl und Art der Farbkanäle in der PDF-Datei**

Je nach Druckauftrag sind zusätzliche Schmuckfarben notwendig oder falsch. Hier gilt es im Preflight festzustellen, ob die Anzahl und die Benennung der Farbkanäle zum Druckauftrag passt. Zeigt der PDF-Preflight ungewollte Schmuckfarben an, so ist bei Benutzung von basICColor gHOST "Smart Queue" Warteschlangen das Problem im Preflight-Programm zu beheben, bevor die Daten an bas**ICC**olor *gHOST* übergeben werden. Alternativ lässt sich eine "Smart Queue" Warteschlange duplizieren, um dort sämtliche Schmuckfarben nach CMYK zu konvertieren. Eine Sonderbehandlung spezieller Schmuckfarben ist in der bas**ICC**olor *gHOST* Version 1.0 noch nicht möglich.

Sie können die in der PDF-Datei vorkommenden Schmuckfarben nach erfolgter Job-Verarbeitung in bas**ICC**olor *gHOST* inspizieren, indem Sie über den Menü-Punkt "Job Eigenschaften" den Job-Report für die verarbeitete Datei öffnen. Dies ist insbesondere nützlich, wenn Sie kein zusätzliches Preflight-Programm einsetzen.

#### **10.2. Kontrolle auf RGB-Objekte bzw. CMYK-Objekte mit eingebetteten Profilen**

Für vollautomatische Workflows in Druckereien ohne zusätzliche Freigaben durch den Kunden empfehlen wir, vom Kunden nur reine CMYK-PDF Dateien zu akzeptieren. Handelt es sich nicht um reine CMYK-PDF Dateien, so empfehlen wir die Daten mittels bas**ICC**olor *gHOST* zu optimieren und dem Kunden danach zumindest als CMYK-LowRes Version zur erneuten Freigabe zuzuschicken. Bitte beachten Sie dabei, dass die Standard-Warteschlangen von bas**ICC**olor *gHOST* sämtliche CMYK-Objekte einer PDF-Datei mittels DeviceLink-Profil optimieren und evtl. vorhandene eingebettete Profile entfernen. Alternativ lässt sich eine Standard-Warteschlange duplizieren, um dort den Umgang mit eingebetteten Profilen zu ändern.

Sie können die in der PDF-Datei eingebetteten Profile nach erfolgter Job-Verarbeitung in bas**ICC**olor *gHOST* inspizieren, indem Sie über den Menü-Punkt "Job Eigenschaften" den Job-Report für die verarbeitete Datei öffnen.

#### **10.3.Kontrolle der maximalen Tonwertsumme**

Als Druckerei ist es wichtig, in den Vorgaben zur Datenanlieferung und in der Auftragsbestätigung klar zu kommunizieren, welche maximale Tonwertsumme für den bedruckten Papiertyp erwartet wird, und für welchen Druckstandard der Datenlieferant die Druckdaten idealerweise aufbereiten sollte.

Wird auf ungestrichenem Papieren oder Zeitungspapieren gedruckt, so ist ein deutliches Überschreiten der maximalen Tonwertsumme ein Anzeichen, dass Bilddaten nicht für den jeweiligen Druckstandard optimiert wurden. In der Regel handelt es sich meist um Bilddaten für gestrichenes Papier im Offsetdruck.

Bei einer Optimierung von PDF-Dateien mittels Standard-Warteschlangen in bas**ICC**olor *gHOST* haben Sie nun folgende Alternativen:

- a.) Begrenzung der maximalen Tonwertsumme ohne Änderung der Farbanmutung
- b.) Konvertierung der Daten von gestrichen auf ungestrichen / Zeitungspapier inkl. Optimierung der Farbanmutung.

Sinnvoll ist es, sich die Ergebnisse bei der Optimierung auf einem Softproof anzuschauen und bei einem besseren Ergebnis dies dem Kunden als kostenpflichtige Datenoptimierung inkl. erneuter Freigabe anzubieten.

#### **10.4. Kontrolle auf überdruckende Objekte, die nur aus CMY ohne K aufgebaut sind**

Dies ist ein eher selten auftretender Spezialfall. Aus Sicht einer möglichst hohen Farbstabilität im Fortdruck, schneller Trocknung und des Einsparens von Druckfarbe macht es Sinn, die basICColor "InkSave DeviceLink Profiles" aus dem *DLpack* in der Druckerei möglichst für alle Druckjobs anzuwenden.

Kommt aber der seltene Fall vor, dass ein überdruckendes Objekt in der PDF-Datei aus allen CMY-Farben ohne Schwarz aufgebaut ist, so kann sich der resultierende Farbeindruck aus dem überdruckenden Objekt und dem Hintergrund nach der Farboptimierung ändern. Die Problematik hat ihre Ursache darin, wie innerhalb des PDF-Standards das Überdrucken von CMYK auf CMYK geregelt ist. Nur wenn in einem überdruckenden Objekt in einem Kanal keine Farbe vorhanden ist, "sieht" man vollständig die Farbe des gleichen Kanals im darunterliegenden Objekt. Sobald im überdruckenden Objekt in einem Kanal nur ein minimaler Farbanteil vorhanden ist, wird nur der Farbanteil des oberen (überdruweil´s einfach funktioniert!

ckenden) Objektes angezeigt bzw. aufs Papier gebracht. Da beim InkSave jedoch CMY-Anteile durch Schwarz ersetzt werden, kann es durchaus vorkommen, dass Bereiche, wo vorher kein Schwarz vorhanden war, nun mit Schwarz aufgebaut werden und sich dadurch das Überdruckenverhalten ändert.

# **Kapitel 11**

# **Gemischtfarbige PDF-Dateien farboptimieren**

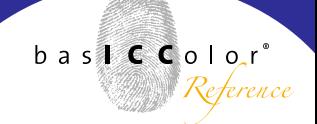

### **11. Gemischtfarbige PDF-Dateien farboptimieren**

Die "Smart Queue" Warteschlangen sind für den Fall optimiert, dass die PDF-Dateien reine CMYK-Daten enthalten. Jedoch ist auch die Verarbeitung anderer Farbräume sinnvoll voreingestellt und kann bei Bedarf angepasst werden.

#### **11.1. Umgang mit eingebetteten Profile in RGB-Objekten**

RGB-Objekte werden standardmäßig in den CMYK-Farbraum des Dokuments umgewandelt und dann über das Device-Link-Profil weiterverarbeitet. Hierbei werden eingebettete Profile und Rendering Intents berücksichtigt. Dies garantiert eine konsistente Umwandlung und eine Optimierung auch dieser Daten durch das DeviceLink-Profil. Für RGB-Daten ohne eingebettetes Profil wird standardmäßig angenommen, dass sie im sRGB-Farbraum vorliegen.

#### **11.2. Umgang mit eingebetteten Profilen in CMYK-Objekten**

Bezüglich CMYK-Objekten ist in den Standard-Konfigurationen von bas**ICC**olor *gHOST* grundsätzlich die Konvertierungs-Option <Wie CMYK> aktiv. Verfügt ein einzelnes PDF Objekt (Bild, Grafik, Textabschnitt) über ein eingebettetes Profil, so führt diese Einstellung dazu, dass das Profil ENTFERNT wird und das Objekt über das DeviceLink-Profil optimiert wird. Diese Strategie kann evtl. dazu führen, dass nach der Optimierung sich die farbliche Darstellung dieser CMYK-Objekte beim Softproof oder bei einem Proof ändert. Aus diesem Grund müssen Sie unbedingt nach der Optimierung eine Freigabe seitens des Datenlieferanten einholen.

Aktiviert man für CMYK-Objekte die Option <In Ziel konvertieren>, so werden diese NICHT über das DeviceLink-Profil optimiert, stattdessen findet eine Wandlung vom eingebetteten Profil in das Ausgabe-Profil statt. Speziell bei Vektor oder Text-Objekten kann dies zu unruhigen Verläufen oder vierfarbig aufgebautem schwarzen Linien oder Text führen. Wenn Sie diese Option nutzen wollen, sollten Sie im PDF-Preflight unbedingt prüfen, ob Vektor bzw. Textobjekte über eingebettete Profile verfügen. bas**ICC**olor *gHOST* bietet für Sonderfälle die Möglichkeit Warteschlangen anzulegen, bei denen für Vektor / Text-Objekte das Colormanagement abgeschaltet wird. So könnte man z.B. nur bei Bildern das eingebettete Profil berücksichtigen und Vektorgrafiken unverändert lassen.

Diese Strategie birgt aber das Risiko von ungewollten Farbkanten bei flachgerechneten Transparenzen. Das Flachrechnen von Transparenzen führt schnell dazu, dass Pixelbilder und Vektorgrafiken gleicher Farbe direkt aneinan-
derstoßen. Unterschiedliches Farbmanagement für Pixelbilder und Vektorgrafiken kann dann zu besagten Farbkanten führen.

Die Option <In Dokument-CMYK konvertieren> liefert die konsistentesten Ergebnisse, da die CMYK-Objekte zunächst unter Verwendung des eingebetteten Profils in das Dokumenten-CMYK umgewandelt werden und dann über das DeviceLink-Profil weiterverarbeitet werden.

## **11.3. Tiefenkompensierung**

Ist im PDF-Objekt ein relativ farbmetrischer Rendering Intent aktiv, so führt bas**ICC**olor *gHOST* die Konvertierung standardmäßig mit Tiefenkompensierung aus.

So wird sichergestellt, dass alle Details in der Tiefenzeichnung erhalten bleiben. Bietet das PDF Preflight-Programm NICHT die Option RGB nach CMYK mit Tiefenkompensation zu wandeln, so sollte man die Wandlung unbedingt bas**ICC**olor *gHOST* überlassen.

### **11.4.Wandeln von Schmuckfarben nach CMYK**

"Smart Queue" Warteschlangen verändern keine Objekte, die zusätzliche Schmuckfarben enthalten. Soll bas**ICC**olor *gHOST* statt des PDF Preflight Programms für eine Wandlung von Schmuckfarben ins Ausgabe-Profil verwendet werden, so ist unter "Konfiguration / Optionen / Sonderfarbenumwandlung" <Alles in Zielfarbraum konvertieren> zu aktivieren. Schmuckfarben werden dann gemäß des "Alternate Colorspace" und den bas**ICC**olor *gHOST* CMYK- und RGB-Einstellungen zum Ziel umgewandelt. Weitere Details finden Sie auf in Kapitel 8.3.

# **11.5. Einsatz eigener messtechnisch erstellter DeviceLink-Profile**

Es gibt Aufgabenstellungen, für die keine Standard-Device-Link-Profile zur Verfügung gestellt werden können. Dies ist z.B. die Wandlung von ISOcoated\_v2 Daten in den internen Hausstandard einer Digitaldruckmaschine. Da bas**ICC**olor *gHOST* mit DeviceLink-Profilen nach ICC Standard arbeitet, können zur Profilerstellung generell alle Software-Lösungen eingesetzt werden, die ICC-kompatible DeviceLink-Profile erzeugen können.

Für hochwertige CMYK nach CMYK Farbtransformationen sollte die Software zur Berechnung des DeviceLink-Profils über die Funktionen der Separationserhaltung, Begrenzung der maximalen Tonwertsumme und Reinhaltung der Primärund Sekundärfarben verfügen.

Hilfreich ist es weiterhin, wenn diese Software die Farbraum-Kompression (Gamutmapping) individuell vom Quell- zum Zielprofil berechnen kann.

Das Produkt bas**ICC**olor *DeviL* aus unserem Hause bietet all diese Möglichkeiten und wird auch im Bundle mit bas**ICC**olor *gHOST* angeboten. Mehr Informationen zur Erstellung von DeviceLink-Profilen finden Sie im Handbuch von bas**ICC**olor *DeviL*.

# **11.6. Übertragung von Photoshop Farbkorrekturen auf PDF-Dateien**

Bei manchen Anwendungsfällen ist es nicht möglich, messtechnisch erstellte DeviceLink-Profile einzusetzen. Dies ist z.B. der Fall, wenn der Kunde Druckdaten und irgendeinen Druck mitbringt, der im Fortdruck möglichst gut getroffen werden soll. Öffnet man die Druckdaten auf einem Monitor mit Softproof des Druckstandards für den Fortdruck, so kann es zu deutlichen Abweichungen kommen.

Die Möglichkeiten zur Lösung des Problems sind entweder außerhalb des Standards zu drucken, um zu versuchen mit den Mitteln der Druckmaschine die Vorgabe nach zu stellen, oder die Übertragung von Photoshop-Korrekturen auf die PDF-Datei.

Letzteres hat den Vorteil, dass Sie die farbkorrigierten Daten nach Standard proofen und von Kunden freigeben lassen können.

Zur Vorgehensweise benötigen Sie einen geübten Photoshop Operator und das Editierungs-Modul in bas**ICC**olor *DeviL*. Für

einen einmaligen Testlauf mit Produktionsdaten kann auch die Demo-Version der Programme genutzt werden. Hierfür werden aus den zu korrigierenden PDF-Daten aussagekräftige Seiten in Photoshop zu einer Datei zusammengefasst, mit dem bas**ICC**olor *DeviL* Editchart kombiniert und unter Softproof-Bedingungen am Monitor farbkorrigiert. Das editierte Bild wird in bas**ICC**olor *DeviL* eingelesen und die Korrekturen als DeviceLink-Profil abgespeichert. Anschließend kann das DeviceLink-Profil in bas**ICC**olor *gHOST* zur Farbkorrektur der Original PDF-Daten genutzt werden. Bei Bedarf lassen sich diese vor dem Druck vom Kunden auf einem Proof freigeben und der Drucker kann wie gewohnt nach Standard arbeiten und den Proof sicher erreichen.

Die einzelnen Schritte zur Wandlung von Photoshop Korrekturen in DeviceLink-Profile sind im Handbuch von bas**ICC**olor *DeviL* beschrieben.

**Kapitel 12 Testen von DeviL im Zusammenspiel mit** *gHOST*

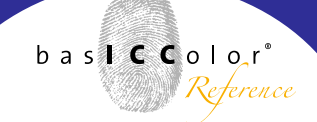

# **12. Testen von basICColor** *DeviL* **im Zusammenspiel mit basICColor** *gHOST*

Haben Sie als bas**ICC**olor *gHOST* Anwender einen der beschriebenen Anwendungsfälle, die selbst erstellte Device-Link-Profile erforderlich machen, so können Sie mit Ihren eigenen Produktionsdaten bas**ICC**olor *DeviL* testen, ohne es sofort erwerben zu müssen.

Dazu ist es notwendig bas**ICC**olor *gHOST* vorübergehend in den Demo-Modus zu versetzen, der zusätzlich zu allen Warteschlangen mit normalen ICC DeviceLink-Profilen auch Warteschlangen mit Demo-Profilen aus bas**ICC**olor *DeviL* verwalten kann.

Hierfür müssen Sie in basICColor *gHOST* unter "Hilfe ¬ Lizenzierung" eine Demo-Lizenz laden, die Sie bei ihrem bas**ICC**olor Händler oder direkt bei bas**ICC**olor anfordern können. Bitte kontrollieren Sie VOR dem Aufspielen der Demolizenz, dass Sie ihre normale bas**ICC**olor *gHOST* Lizenz griffbereit haben.

Für die Laufzeit der Demo-Lizenz haben Sie alle Möglichkeiten der Vollversion plus die Option mit Demo-DeviceLink-Profilen aus bas**ICC**olor *DeviL* zu arbeiten.

Bitte beachten Sie weiterhin, dass DeviceLink-Profile der bas**ICC**olor *DeviL* Demo-Version nicht entschlüsselt werden können, um sie als Standard DeviceLink-Profile in kompatib-

len Programmen wie z.B. der bas**ICC**olor *gHOST* Vollversion nutzen zu können. Daher ist es ratsam, sich in bas**ICC**olor *DeviL* die Einstellungen zur Profilerzeugung abzuspeichern. Funktioniert ein Demo-Profil aus bas**ICC**olor *DeviL* gut in der Demo-Version von bas**ICC**olor *gHOST*, so erzeugen Sie aus der Vollversion bas**ICC**olor *DeviL* ein Profil mit den gespeicherten Einstellungen und können dieses dann in bas**ICC**olor *gHOST* oder anderen Programmen verwenden, die ICC DeviceLink-Profile unterstützen.

# **Anhang A Produktinformationen basICColor** *gHOST*

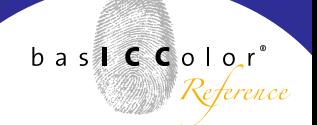

### **Anhang A - Produktinformation basICColor** *gHOST*

Software - Copyright © 2009-2010 basICColor GmbH. Alle Rechte vorbehalten.

Handbuch - Copyright © 2009-2010 basICColor GmbH. Alle Rechte vorbehalten. Vervielfältigung, auch auszugsweise, ist nur dem rechtmäßigen Inhaber der Softwarelizenz und ausschließlich zum eigenen Gebrauch gestattet.

Der Inhalt dieses Handbuchs ist ausschließlich für Informationszwecke vorgesehen, kann ohne Ankündigung geändert werden und ist nicht als Verpflichtung der basICColor GmbH anzusehen. Die basICColor GmbH gibt keine Gewähr hinsichtlich der Genauigkeit und Richtigkeit der Angaben in diesem Buch.

Jegliche Erwähnung von Firmennamen in Beispielvorlagen oder Abbildung von Produkten dient ausschließlich zu Demonstrationszwecken - eine Bezugnahme auf tatsächlich existierende Organisationen ist nicht beabsichtigt.

basICColor ist ein Warenzeichen basICColor GmbH. Apple, Mac, Mac OS, Macintosh, Power Macintosh, ColorSync sind eingeAdobe, Acrobat, Photoshop, Postscript und PDF sind eingetragene Warenzeichen von Adobe Systems Inc. Windows and Windows NT sind entweder eingetragene Warenzeichen oder Warenzeichen von Microsoft Corporation in den USA und/oder anderen Ländern. Apple, Macintosh, Power Macintosh, MacOS und ColorSync sind Warenzeichen von Apple Computer Inc. in den USA und/oder anderen Ländern. Alle anderen Warenzeichen sind das Eigentum der jeweiligen Inhaber.

Version 1.1.0, Jänner 2010